# MyHOME

# **MyHOME\_Screen3,5**

*Software handleiding*

bticino

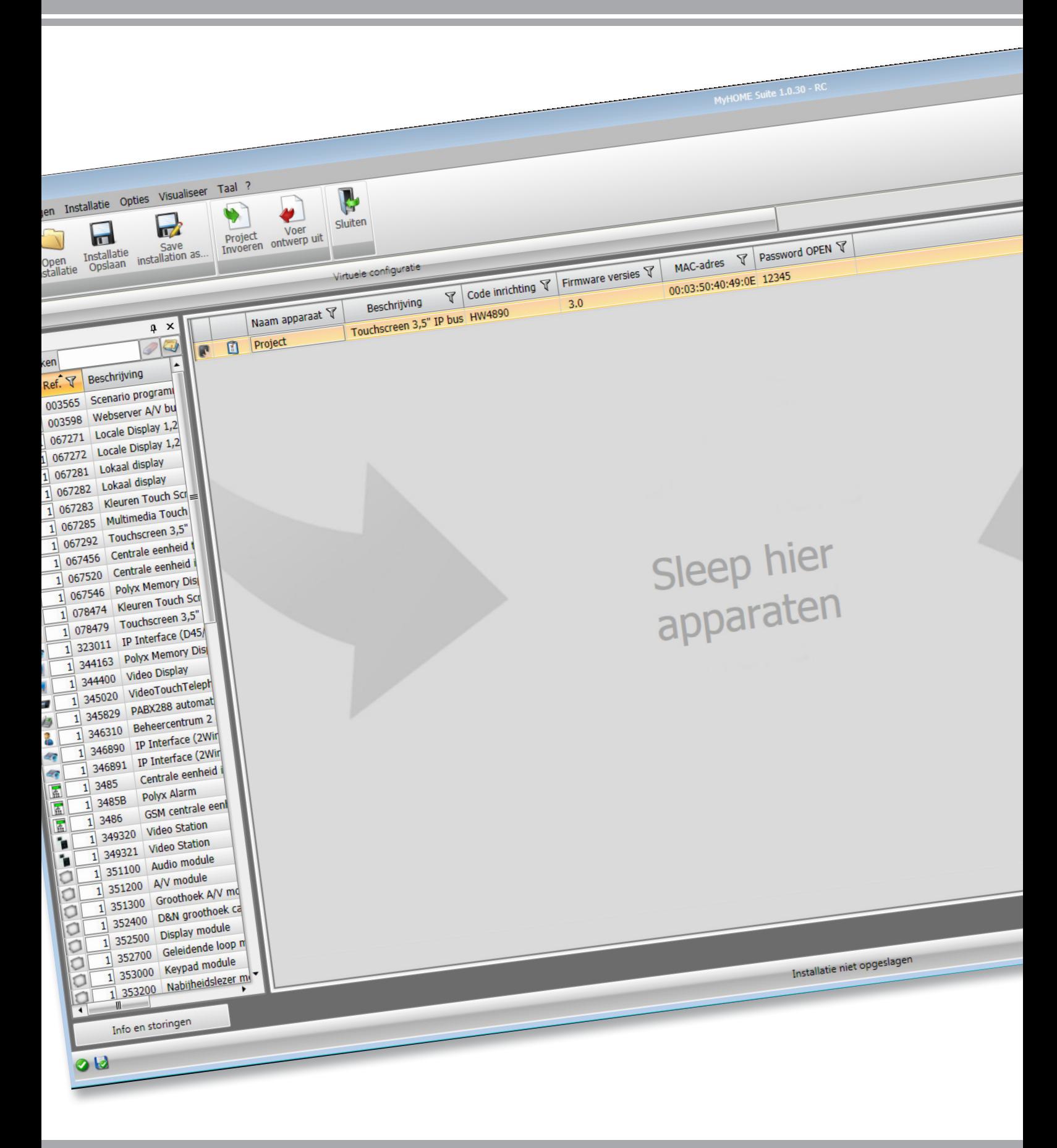

L<sub>1</sub> legrand®

# **MyHOME\_Screen3,5**

*Software handleiding*

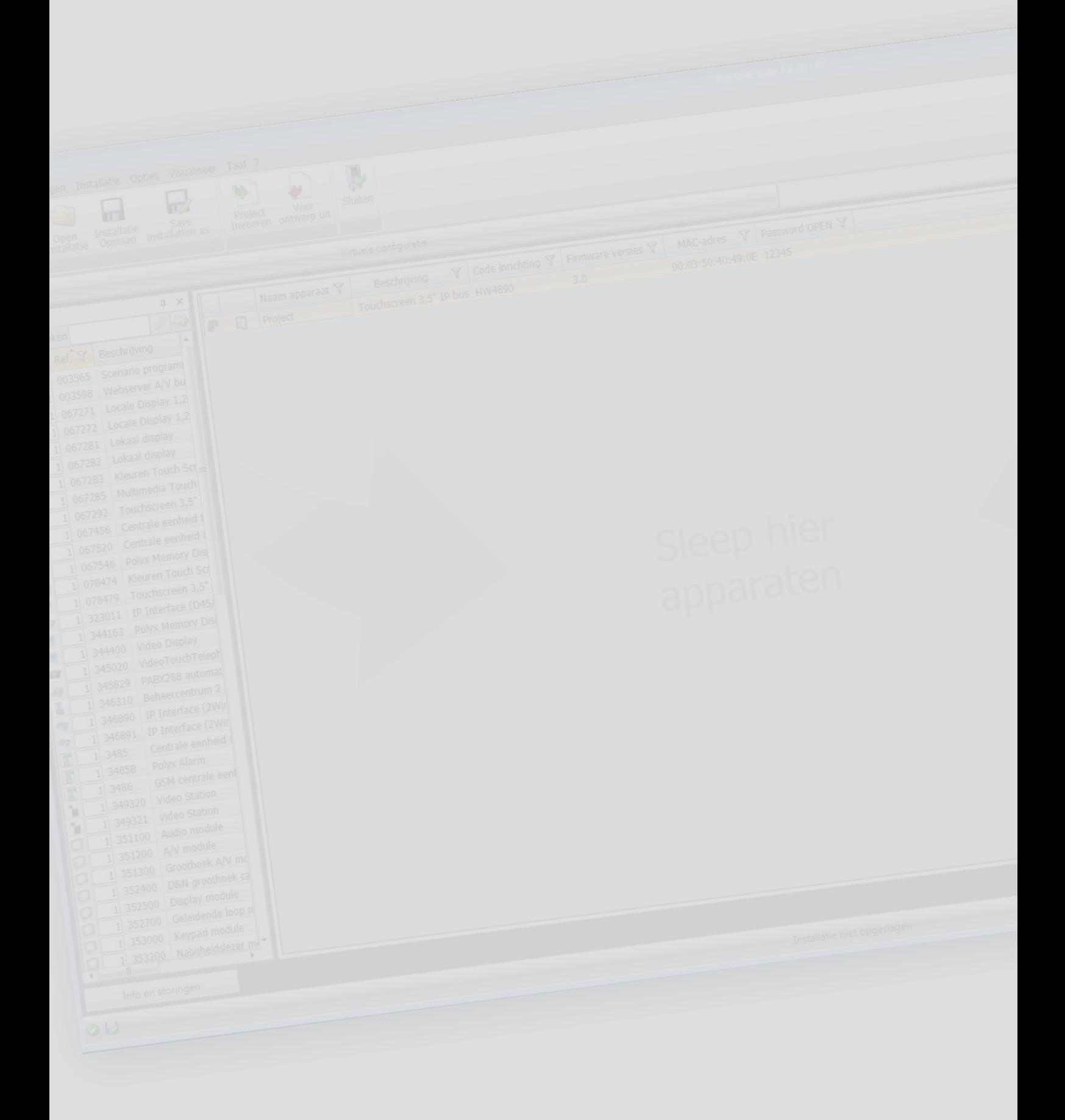

L'I legrand<sup>®</sup>

**MyHOME** 

# **MyHOME\_Screen3,5**

*Software handleiding*

# Inhoudsopgave

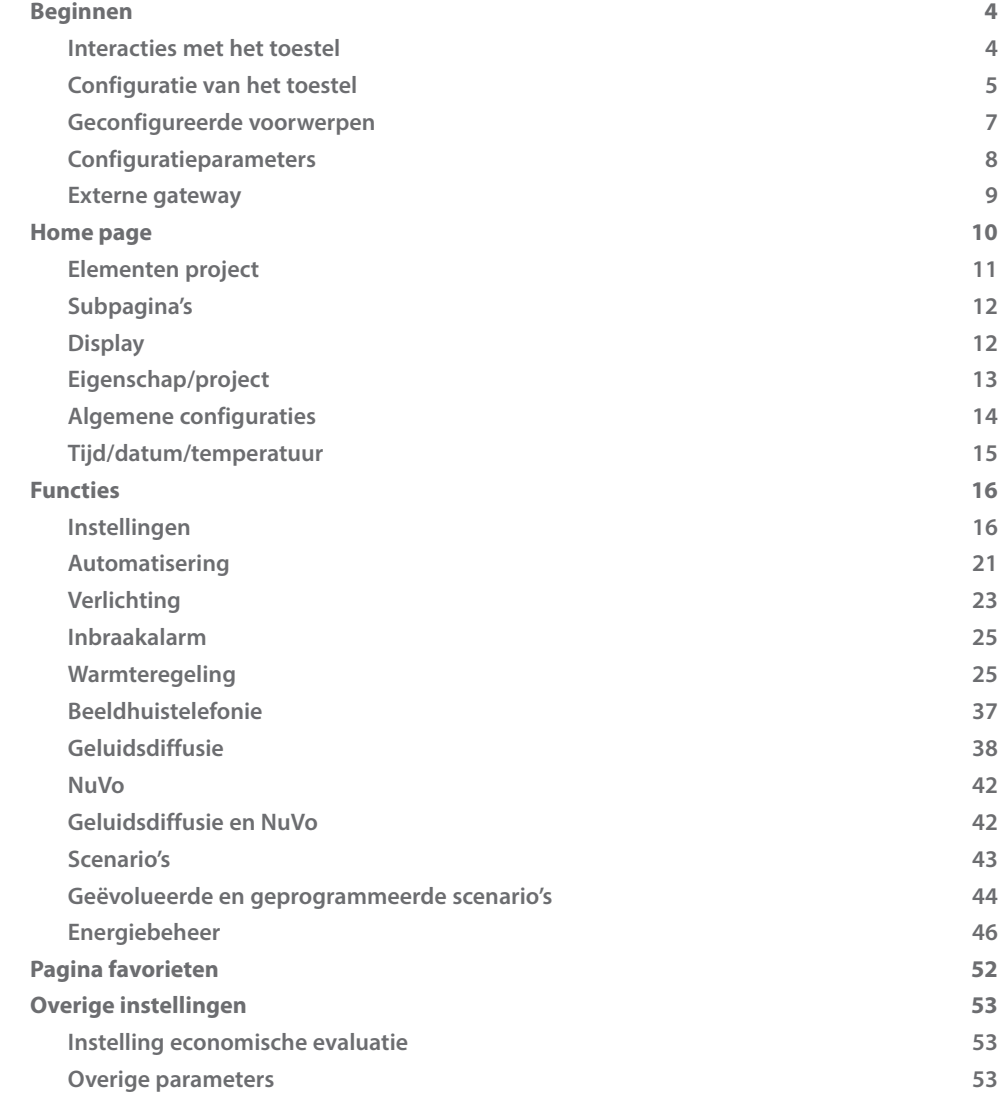

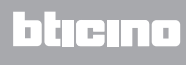

# <span id="page-3-0"></span>**Beginnen**

#### **Interacties met het toestel**

Voor het Verzend of configuratie ontvangen, Firmware updaten en Info Systeem Aanvragen moet het toestel zijn aangesloten op een pc en moet u zich ervan verzekeren dat de juiste poort is gekozen.

Sluit MyHOME\_Screen met een USB-miniUSB-kabel of een ethernet-kabel aan op de pc. Voor de communicatie moet het toestel zijn aangesloten op de BUS.

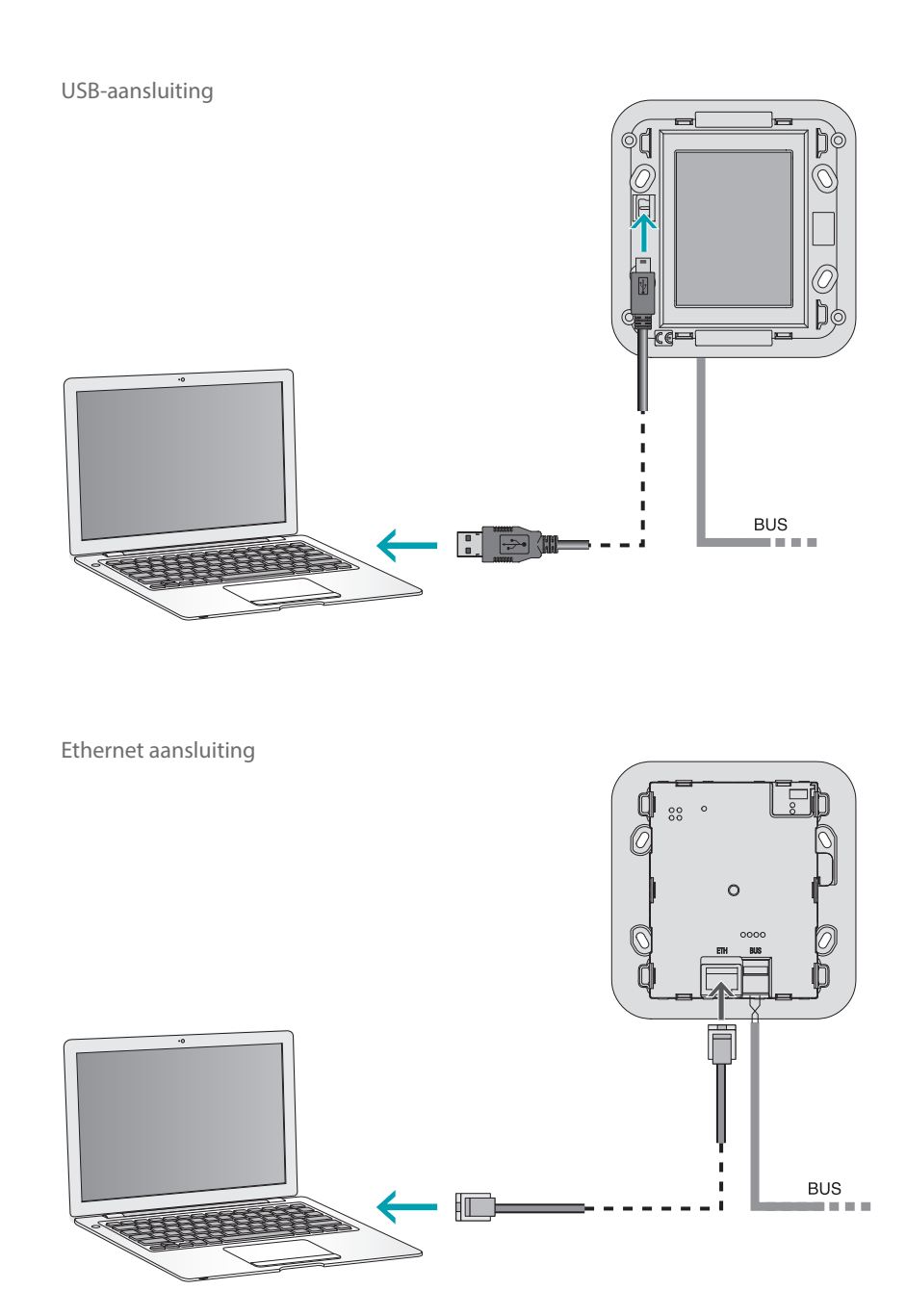

L'I legrand<sup>®</sup>

# <span id="page-4-0"></span>**Configuratie van het toestel**

Configureer een toestel door een nieuw project te creëren of door een al bestaand project te wijzigen en naar het toestel te sturen. Deze handelingen kunt u verrichten in het algemene deel van de software met behulp van een aantal knoppen die specifiek voor het beheer van het toestel bestemd zijn:

#### **Menu bestand**

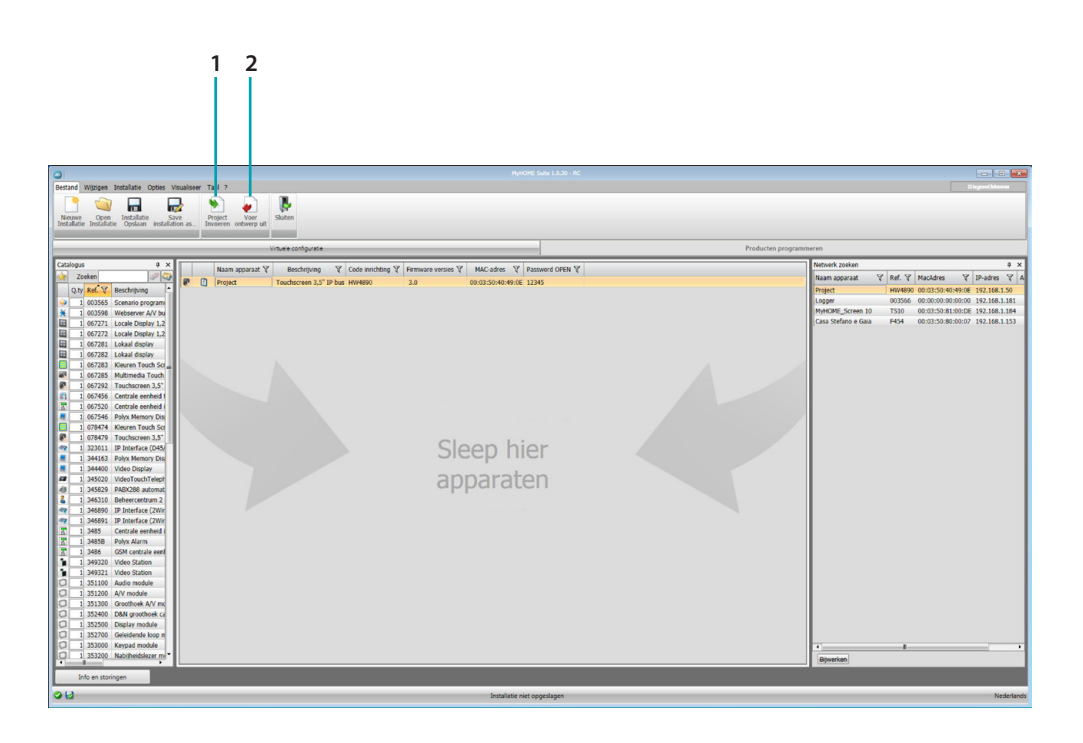

- 1. Project invoeren
- <span id="page-4-1"></span>2. Project uitvoeren

Om het configuratieproject dat u in de specifieke zone heeft gecreëerd te importeren of te exporteren, selecteer het toestel en klik op de desbetreffende toets.

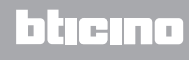

# **Menu apparaat**

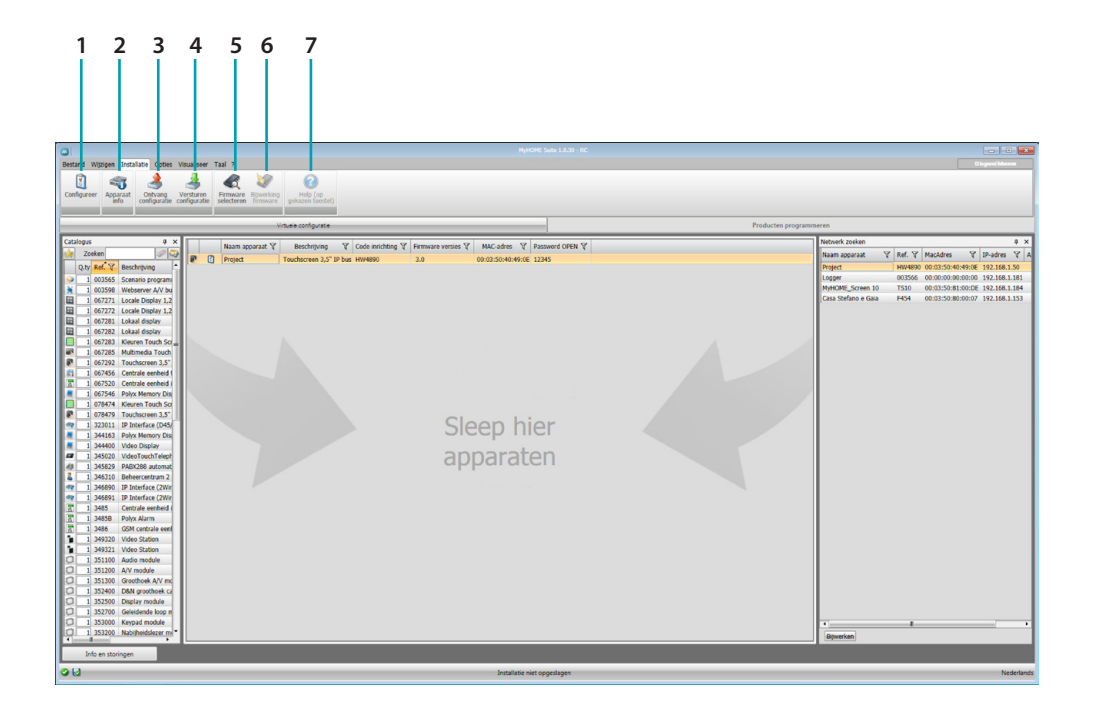

- 1. Opent het specifieke deel voor de configuratie van het toestel
- 2. Info Systeem Aanvragen
- 3. Ontvangst van de configuratie van het aangesloten toestel
- <span id="page-5-0"></span>4. Verzending van de configuratie naar het aangesloten toestel
- 5. Keuze van een firmware voor het toestel
- 6. Firmware-update van het toestel
- 7. Opent de Help van het gekozen toestel

Voor een interactie met het toestel, selecteer het en klik de toetsen van de te verrichten functies aan.

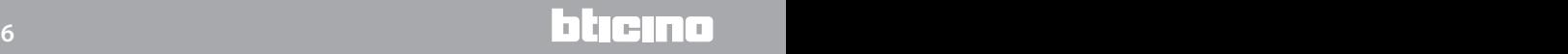

#### <span id="page-6-0"></span>**Geconfigureerde voorwerpen**

De in het algemene project ingevoerde en geconfigureerde voorwerpen zijn beschikbaar in het deel geconfigureerde voorwerpen en zijn uitsluitend in het desbetreffende systeem zichtbaar.

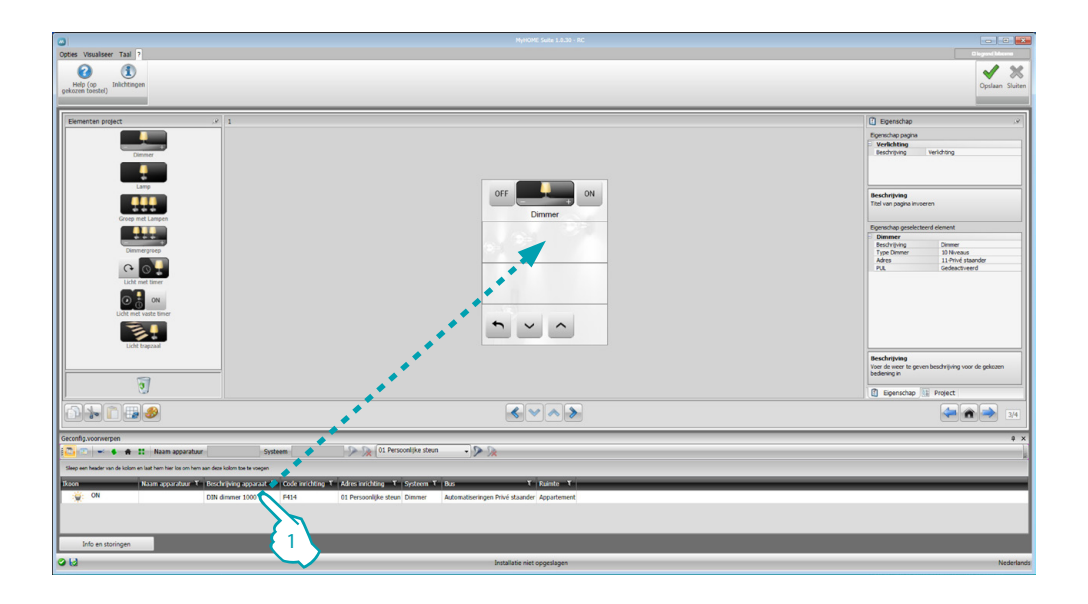

1. Sleep het gekozen voorwerp naar het deel "display" van de software.

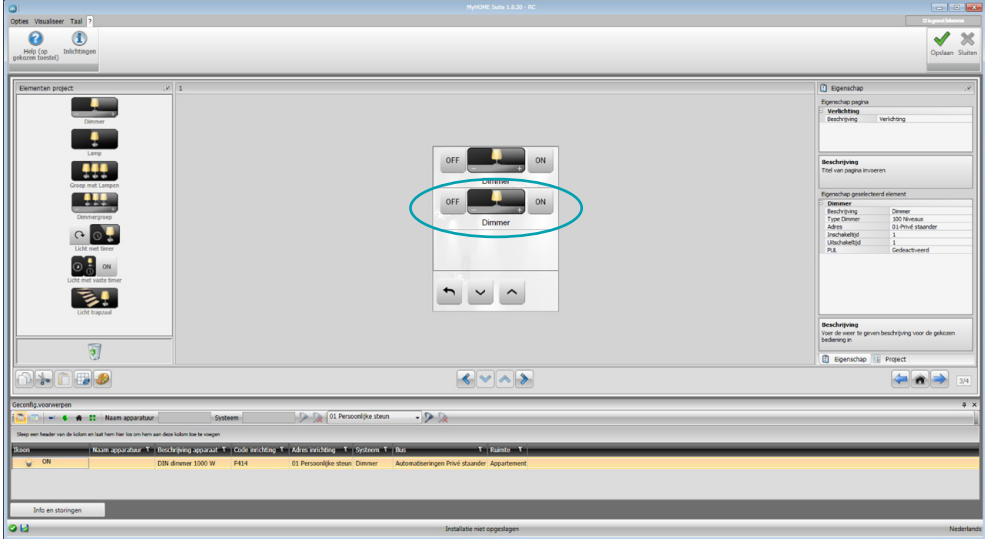

Het voorwerp is nu zichtbaar in het deel "display" en vereist geen verdere configuraties.

#### <span id="page-7-1"></span><span id="page-7-0"></span>**Configuratieparameters**

#### **• Algemene parameters, klok**

*Functie klok uitlijnen*: bepaal of u het MyHOME\_Screen wilt instellen als de master-klok van de installatie

*Formaat datum*: kies het formaat van de datum (bijv. dd.mm.jj. / mm.dd.jj. / jj.mm.dd.)

**• Meeteenheid temperatuur** *Formaat temperatuur*: bepaal of u de temperatuur in graden Celsius (°C) of in graden Fahrenheit (°F) wilt laten weergeven

#### **• Automatisering**

*Niveau*: kies het desbetreffende niveau als het toestel is aangesloten op de BUS SCS (privé staander (opgaande lijn)/lokale bus)

#### **• Beeldhuistelefonie**

*Beeldhuistelefonie*: kies activeren als het toestel is aangesloten op de BUS beeldhuistelefonie, kies deactiveren als het toestel is aangesloten op de BUS automatisering *BP-adres*: als u in de configuratie "activeren" heeft gekozen, voer het adres van de binnenpost in dat met het MyHOME\_Screen is geassocieerd

**• Multimedia**

*Adres multimedia bron*: voer het adres van MyHOME\_Screen in als de bron voor het geluidsdiffusie (als de adapter 3496 aanwezig is)

#### **• Beheer externe gateways**

*Externe gateway*: activeer/deactiveer de aanwezigheid van een interface naar het BACnetsysteem (F450)

**• Aankomstpagina**

*Aankomstpagina*: selecteer de pagina die wordt weergegeven zodra de standby wordt verlaten; u kunt kiezen voor de laatst weergegeven pagina, de homepage of de pagina favorieten

**• Taal**

*Taal van MyHOME\_Screen*: selecteer de taal die op het MyHOME\_Screen wordt weergegeven

Als u de parameters heeft geconfigureerd, klik $\rightarrow$ aan om naar de configuratie van de externe gateways over te gaan (als deze zijn geactiveerd).

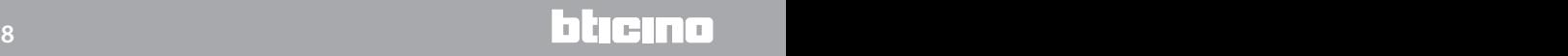

#### <span id="page-8-0"></span>**Externe gateway**

De instelling van een externe gateway, zoals bijvoorbeeld de F450, biedt u de mogelijkheid om met MyHOME\_Screen de externe systemen te controleren (zoals bijvoorbeeld HVACBacnet-installaties).

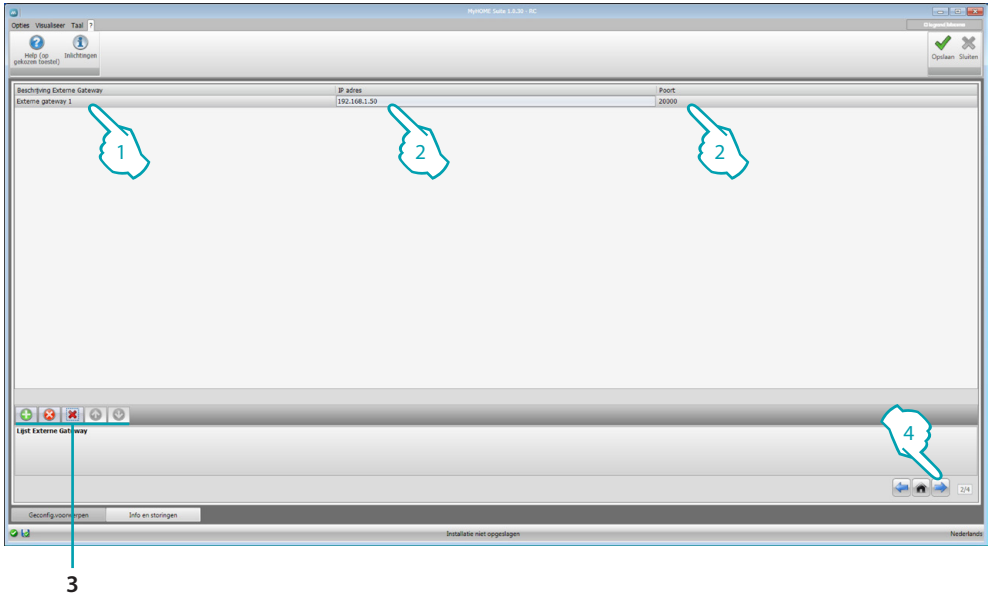

- 1. Pas de beschrijving van de externe gateway aan.
- 2. Klik om het IP-adres van de gateway in te voeren.

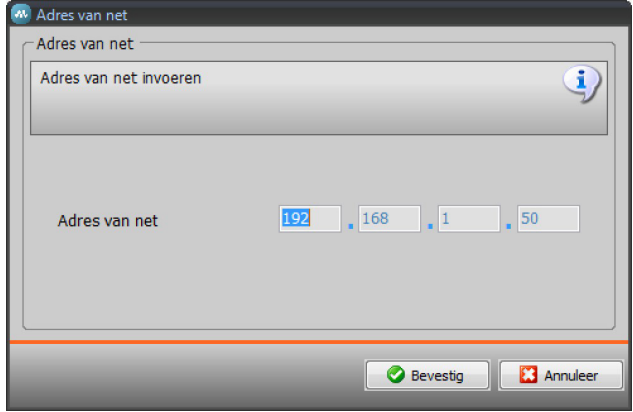

3. Knoppen voor het beheer van de gateways.

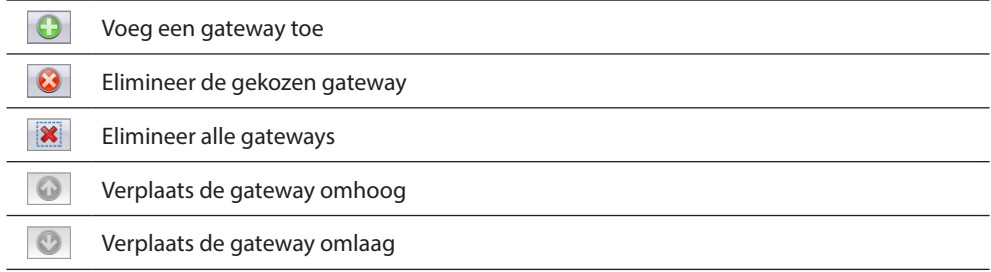

4. Als u de parameters heeft geconfigureerd, klik (4) aan om naar het invoeren van de voor de MyHOME\_Screen beschikbare functies over te gaan.

#### <span id="page-9-0"></span>**Home page**

Het scherm is opgebouwd uit 3 verschillende delen: links (A) bevindt zich het deel "elementen project".

Het centrale deel (B) wordt "display" genoemd. Hierop kunt u de samenstelling verrichten die vervolgens op de homepage en subpagina's van het toestel wordt weergegeven.

Rechts (<sup>o</sup>) bevindt zich het deel "eigenschap/project" waarop u het voorwerp gekozen in display kunt configureren.

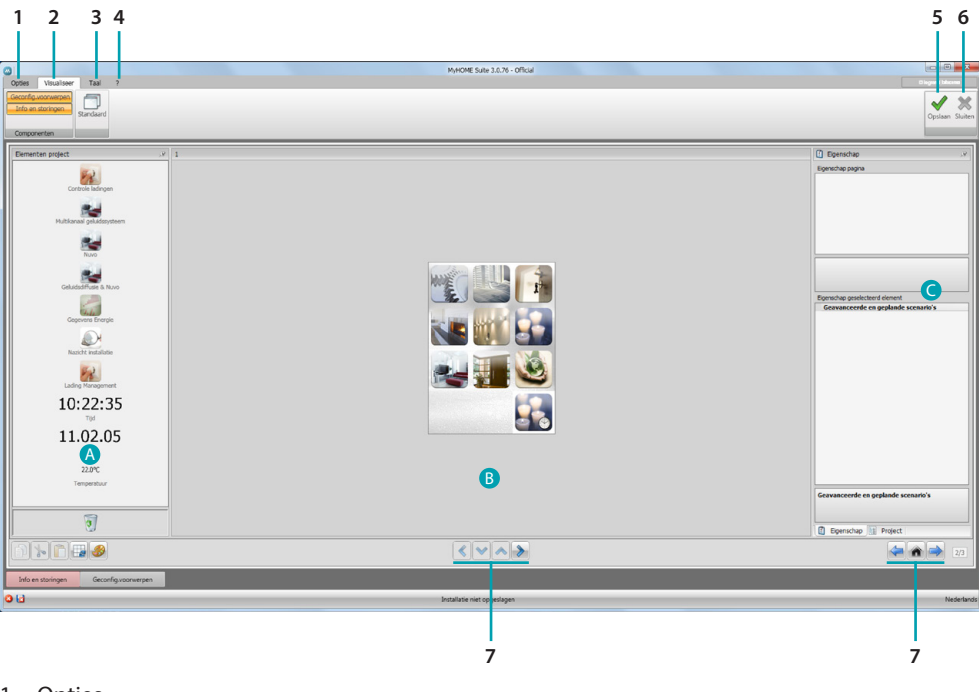

#### 1. Opties.

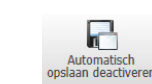

Deactiveert het automatisch opslaan

#### 2. Visualiseer.

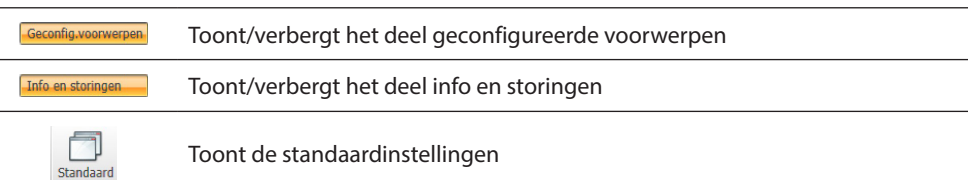

#### 3. Taal.

Taalkeuze van de software interface

- 4. Toont de iconen Help toestel  $\bigcirc$  en informatie over de software  $\mathbf i$ .
- 5. Slaat het project op.
- 6. Voert terug naar het globale deel.
- 7. Knoppen voor de verplaatsing langs de pagina's.

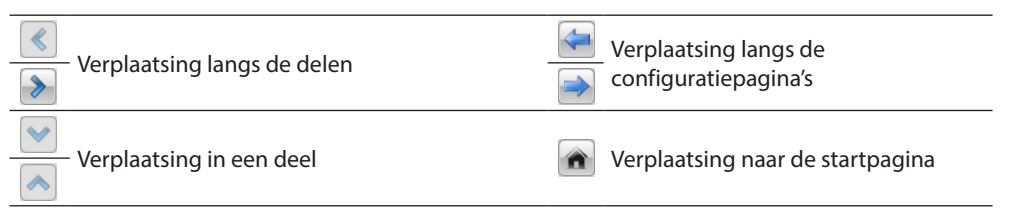

# **MyHOME\_Screen3,5**

*Software handleiding*

<span id="page-10-0"></span>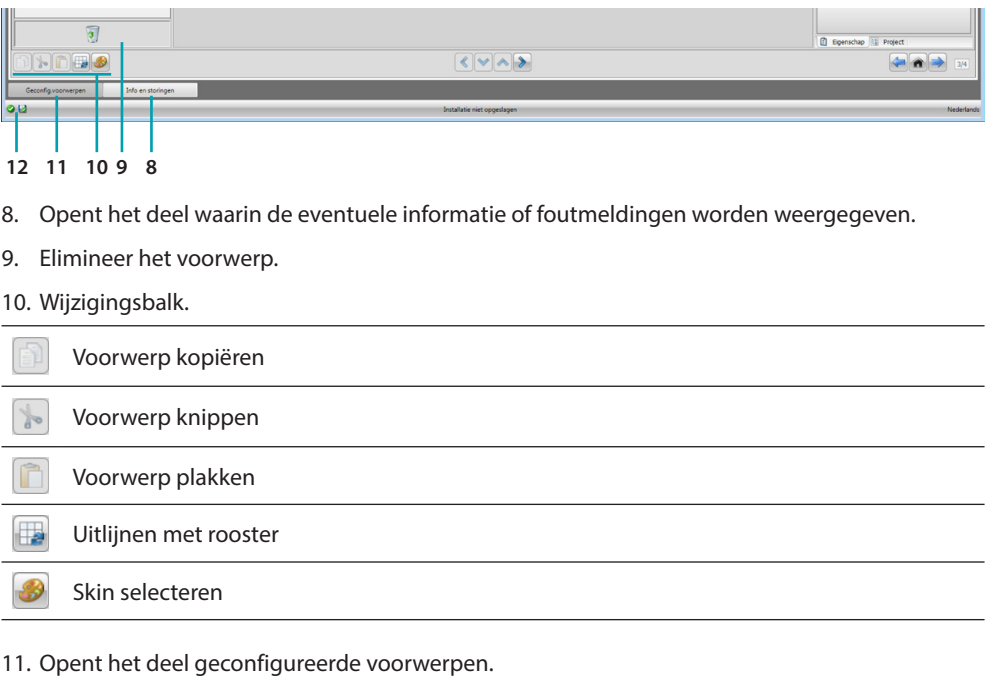

12. Weergave opslaan bestand.

# **Elementen project**

Dit deel bevat alle voorwerpen die gebruikt kunnen worden voor de samenstelling van de pagina's. Dit is mogelijk door de voorwerpen te slepen.

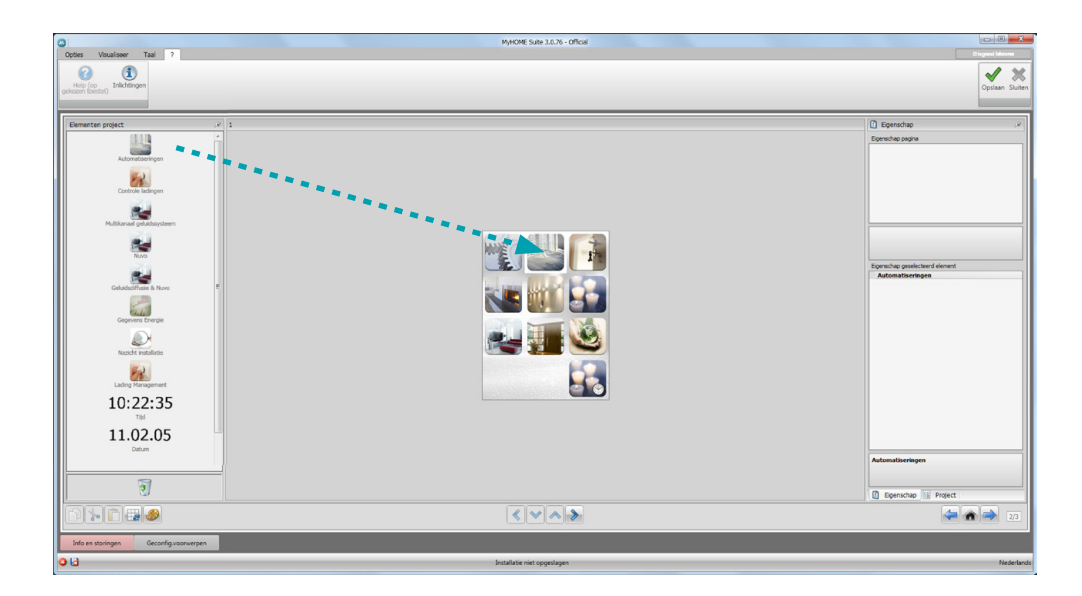

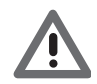

*Opgelet: u kunt de functies "gegevens energie", "nazicht installatie" en "lading management" afzonderlijk aan het project toevoegen, of u kunt kiezen voor de functie "energiebeheer" welke de drie genoemde functies bevat.*

#### <span id="page-11-0"></span>**Subpagina's**

Bepaalde voorwerpen fungeren als een verbinding naar andere pagina's die onderling verbonden voorwerpen bevatten (bijv. automatisering).

De configuratie van de subpagina's vindt plaats in de volgorde waarin u de voorwerpen op de homepage heeft ingevoerd.

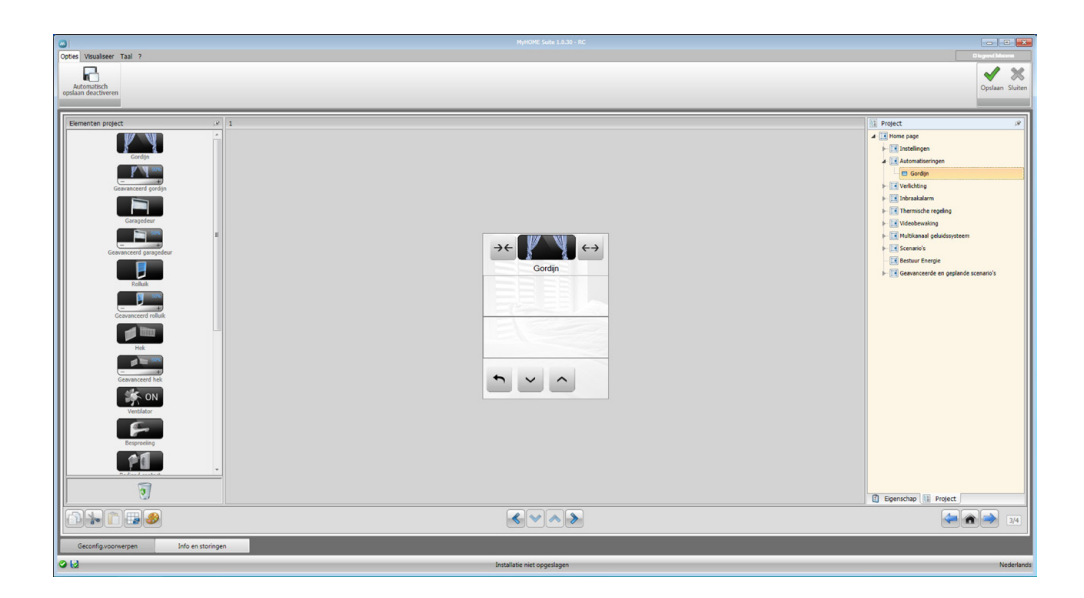

# **Display**

Het deel "display" toont de instelling van de homepage en de subpagina's van het toestel. Deze pagina bevat aanpasbare voorwerpen. Uitsluitend de icoon "instellingen" kan niet worden geëlimineerd.

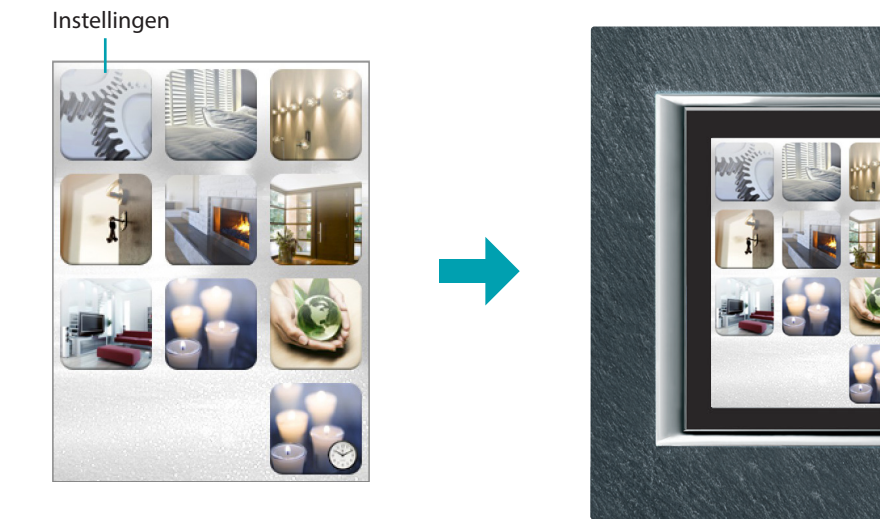

L'I legrand<sup>®</sup>

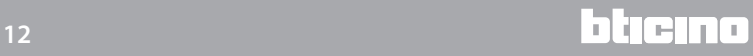

# <span id="page-12-0"></span>**Eigenschap/project**

Dit deel is opgedeeld in twee delen die u kunt kiezen door de labels onderaan aan te klikken; het deel "eigenschappen" bevat de configuratievelden van het voorwerp in het deel display dat op dit moment is gekozen.

Het deel "project" toont in een boomstructuur de voorwerpen die per pagina zijn opgedeeld. Vervolgens kunt u de voorwerpen selecteren en u binnen het project verplaatsen door subpagina's te selecteren, als deze aanwezig zijn.

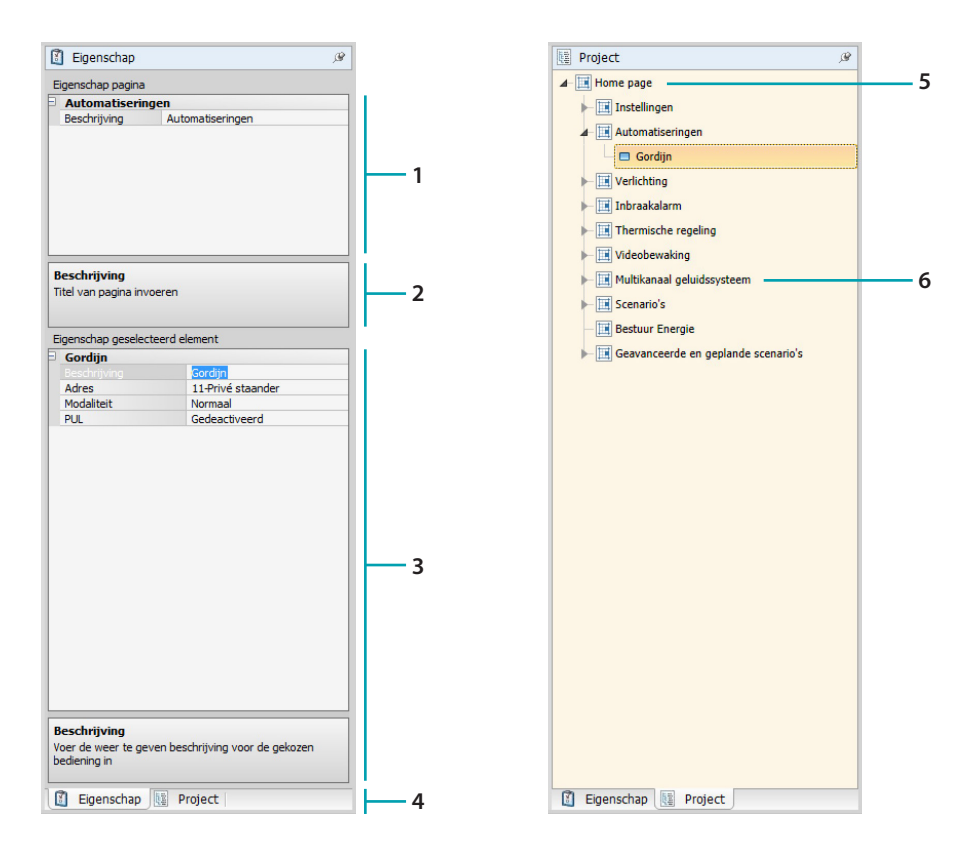

- 1. Parameters pagina.
- 2. Aanduiding voor de configuratie van de gekozen parameters.
- 3. Parameters gekozen voorwerp.
- 4. Label keuze eigenschap/project.
- 5. Homepagina.
- 6. Subpagina.

## <span id="page-13-0"></span>**Algemene configuraties**

In dit deel kunt u de procedures weergeven die op een groot deel van de configuratieschermen aanwezig zijn. Deze procedures worden aangeduid door blauw gekleurde symbolen (pijlen, handen en potloden).

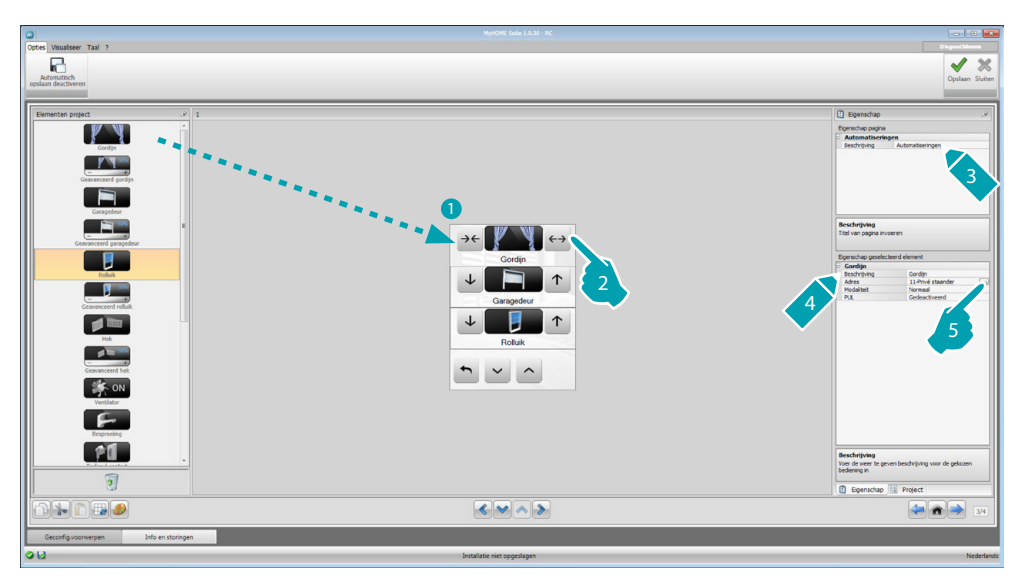

#### **Een bestaand project wijzigen**

- 1. Sleep of dubbelklik op de functie/applicatie van het deel "elementen project" naar het deel "display".
- 2. Selecteer een functie in het deel "display".
- 3. Pas de beschrijving aan van de pagina in het deel "eigenschappen pagina".
- 4. Pas de beschrijving aan van de pagina in het deel "eigenschap pagina".
- 5. Klik de toets ... aan om het adres te configureren.

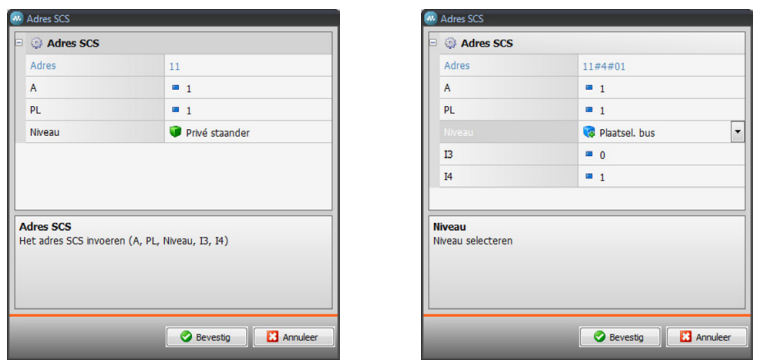

- **A = Vertrek**: selecteer de waarde van de configurator van het vertrek A (0 10, GEN, AMB, GR).
- **PL = Lichtpunt**: selecteer de waarde van de configurator van het lichtpunt PL (het nummer hangt af van de functie).
- **Niveau**: selecteer het niveau (privé staander (privé opgaande lijn) = niveau 3 of plaatselijke  $bus = niveau 4$ ).

Als u niveau = plaatselijke bus selecteert, wordt het interface-veld weergegeven.

Selecteer in dit geval het adres van de interface van de logische uitbreiding waaronder het te bedienen voorwerp is aangebracht.

<span id="page-14-0"></span>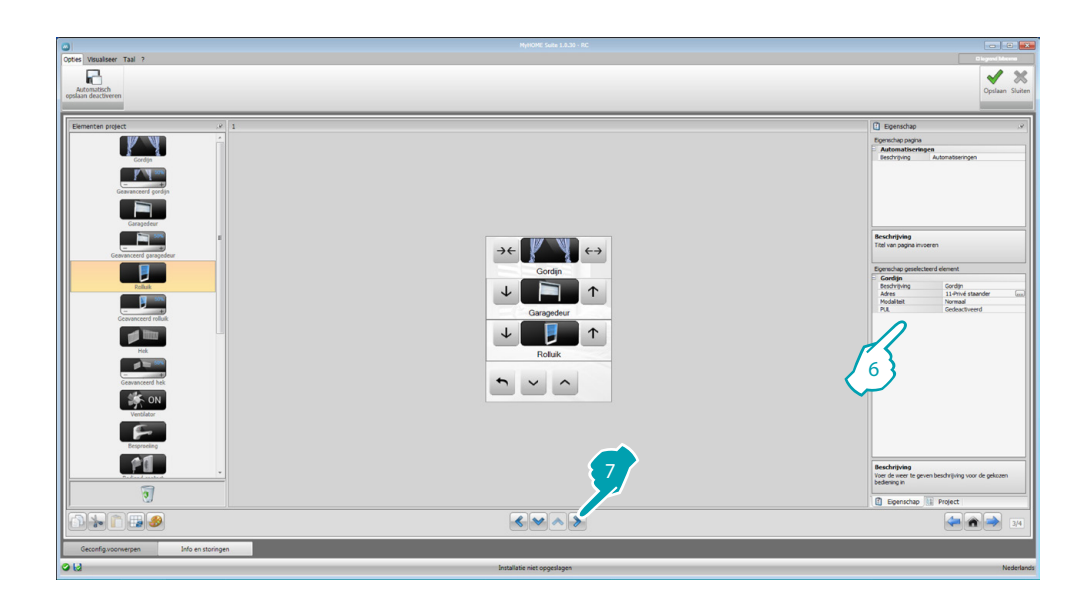

- 6. De andere parameters in het deel "eigenschap gekozen element" variëren naargelang het gekozen voorwerp. Deze worden in de volgende paragrafen beschreven.
- 7. Aan het einde van de configuratie/aanpassing van de pagina, klik op de knop  $\geq 0$  om naar de volgende pagina door te gaan.

# **Tijd/datum/temperatuur**

Als u deze voorwerpen aan de homepage toevoegt, kunt u op het toestel de tijd, de datum en de gemeten temperatuur in een specifieke zone laten weergeven. De eerste twee voorwerpen vereisen geen enkele configuratie. Voor het voorwerp temperatuur moet u echter:

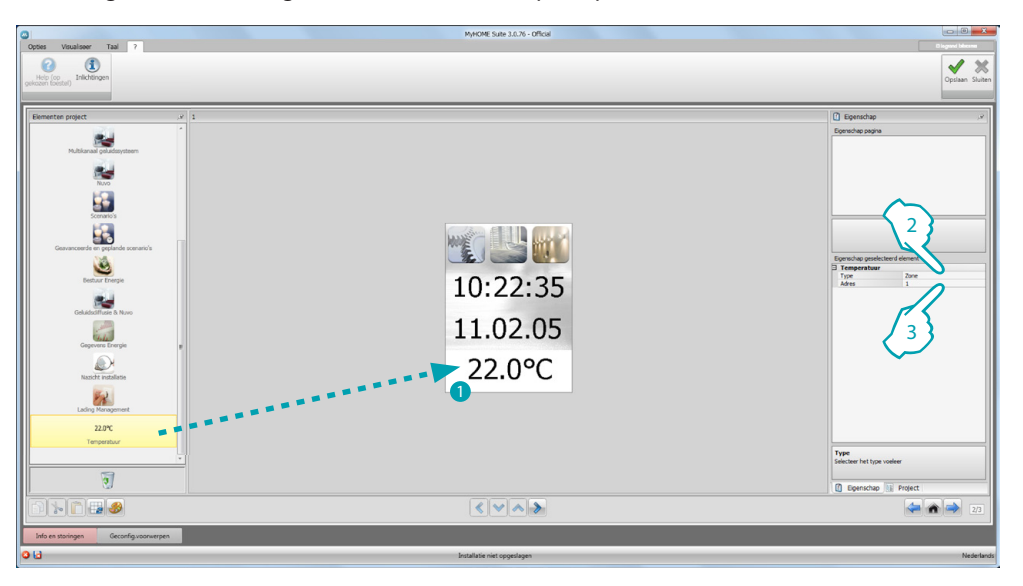

- 1. De voorwerp temperatuur van het deel "elementen project" slepen naar het deel "display" of dubbelklikken op het voorwerp.
- 2. Het type toestel selecteren waarvan de temperatuur moet worden gelezen.
- 3. Het adres van het toestel selecteren.

#### <span id="page-15-2"></span><span id="page-15-0"></span>**Functies**

**[INSTELLINGEN](#page-15-1) [AUTOMATISERING](#page-20-1) [VERLICHTING](#page-22-1)** [INBRAAKALARM](#page-24-1) [WARMTEREGELING](#page-24-2) **[BEELDHUISTELEFONIE](#page-36-1) [GELUIDSDIFFUSIE](#page-37-1)** SCENARIO'S GEËVOLUEERDE EN GEPROGRAMMEERDE SCENARIO'S **[ENERGIEBEHEER](#page-45-1)** 

## <span id="page-15-1"></span>**Instellingen**

In dit deel kunt u de voorwerpen voor de aanpassing van uw MyHOME\_Screen invoeren. De functies display, versie, netwerk en klok zijn standaard aanwezig en kunnen niet geëlimineerd worden.

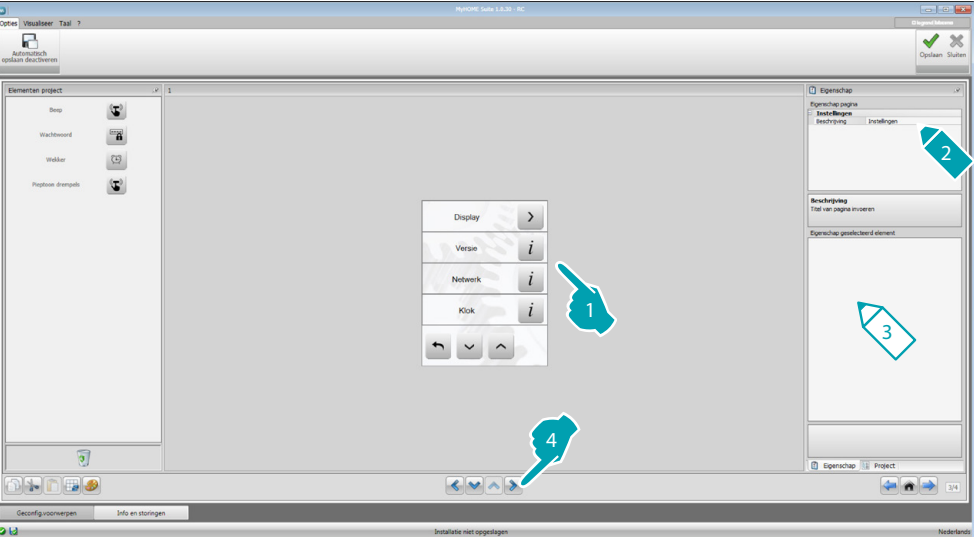

#### 3. Configuratie display:

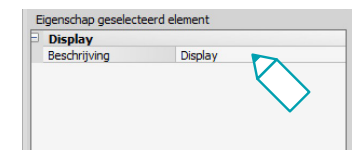

**• Beschrijving**: voer een persoonlijke beschrijving in van het voorwerp display.

#### 3. Configuratie versie:

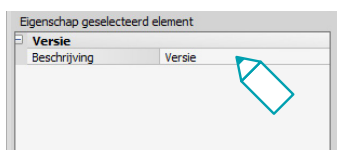

**• Beschrijving**: voer een persoonlijke beschrijving in van het voorwerp versie.

3. Configuratie netwerk:

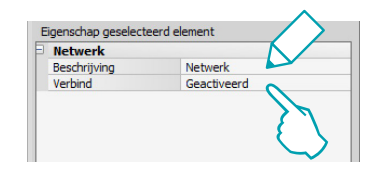

- **• Beschrijving**: voer een persoonlijke beschrijving in van het voorwerp netwerk.
- **• Verbinding**: bepaal of u de netwerkkaart van MyHOME\_Screen wilt activeren/deactiveren.
- 3. Configuratie klok:

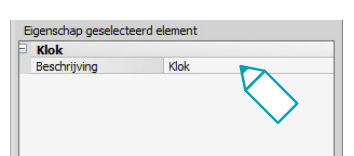

- **• Beschrijving**: voer een persoonlijke beschrijving in van het voorwerp klok.
- 3. Configuratie NuVo:

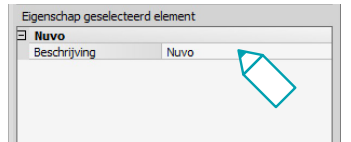

- **• Beschrijving**: voer een persoonlijke beschrijving in van het voorwerp NuVo.
- 3. Configuratie Beep:

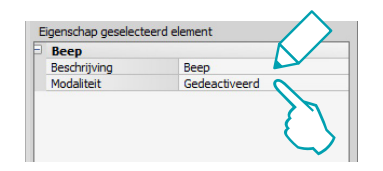

- **• Beschrijving**: voer een persoonlijke beschrijving in van het voorwerp pieptoon.
- **• Modaliteit**: bepaal of u een geluid wilt activeren/deactiveren dat bij de aanraking van de iconen wordt gegeven.
- 3. Configuratie wachtwoord:

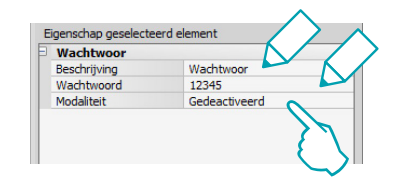

- **• Beschrijving**: voer een persoonlijke beschrijving in van het voorwerp wachtwoord.
- **• Wachtwoord**: voer het gewenste numerieke wachtwoord in.
- **• Modaliteit**: bepaal of u het wachtwoord wilt activeren/deactiveren.

3. Configuratie wekker:

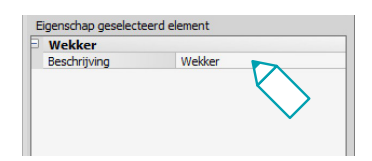

- **• Beschrijving**: voer een persoonlijke beschrijving in van het voorwerp wekker.
- 3. Configuratie pieptoon drempels:

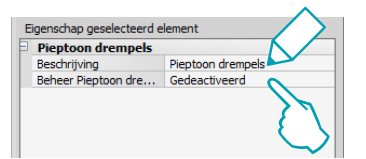

- **• Beschrijving**: voer een persoonlijke beschrijving in van het voorwerp pieptoon drempels.
- **• Beheer pieptoon drempels**: bepaal of u de weergave van een pieptoon bij het bereiken van een bepaalde drempel of de productie van een elektrische lijn wilt activeren/ deactiveren.

#### **Display**

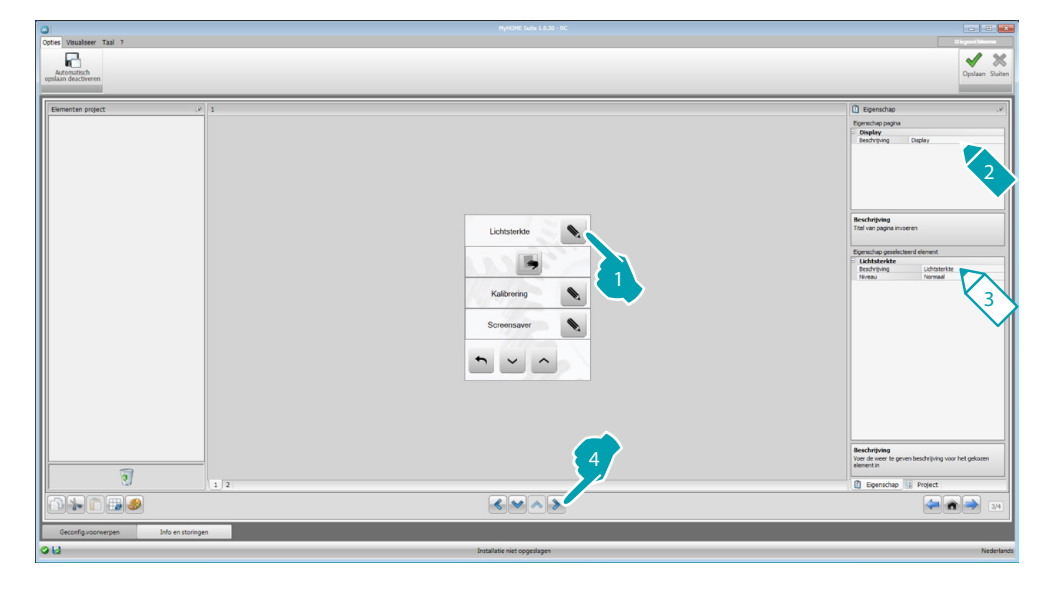

3. Configuratie lichtsterkte:

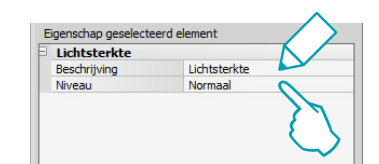

- **• Beschrijving**: voer een persoonlijke beschrijving in van het voorwerp lichtsterkte.
- **• Niveau**: bepaal de lichtsterkte die tijdens de modus screensaver wordt gebruikt.

3. Configuratie reinig:

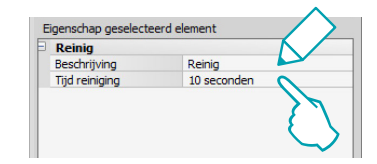

- **• Beschrijving**: voer een persoonlijke beschrijving in van het voorwerp reinig.
- **• Tijd reiniging**: kies een interval die varieert van 10 seconden tot 1 minuut. MyHOME\_Screen wordt de gekozen tijd gedeactiveerd, zodat u het scherm kunt reinigen.

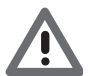

*Opgelet: Reinig het scherm nooit met oplos-, verdunnings- of schurende reinigingsmiddelen.*

#### 3. Configuratie Kalibrering:

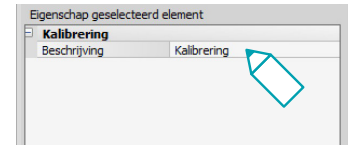

- **• Beschrijving**: voer een persoonlijke beschrijving in van het voorwerp kalibrering.
- 3. Configuratie screensaver:

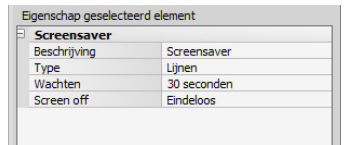

- **• Beschrijving**: voer een persoonlijke beschrijving in van het voorwerp screensaver.
- **• Type**: selecteer het type screensaver (lijnen, geen, zeepbellen, tijd, tekst).
- **• Wachten**: selecteer de wachttijd voordat de screensaver geactiveerd wordt.
- **• Screen off**: selecteer de wachttijd voor het scherm uitgeschakeld wordt.
- 3. Configuratie overgangseffecten:

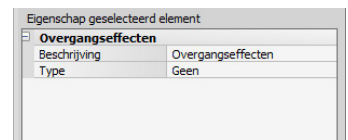

- **• Beschrijving**: voer een persoonlijke beschrijving in van het voorwerp overgangseffecten.
- **• Type**: selecteer het type effect van het voorwerp.

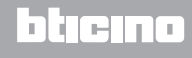

#### **Wekker**

Het voorwerp "wekker" (als u dit eerder heeft ingevoerd) biedt u de mogelijkheid om de wekker van MyHOME\_Screen te activeren/deactiveren en in te stellen. Selecteer de functie Geluidsdiffusie. Op het toestel kunt u een of meer vertrekken van het geluidsdiffusie invoeren waarin de wekker geactiveerd wordt. Bovendien kunt u de in te schakelen bron (radio/stereo-controle, enz.) selecteren.

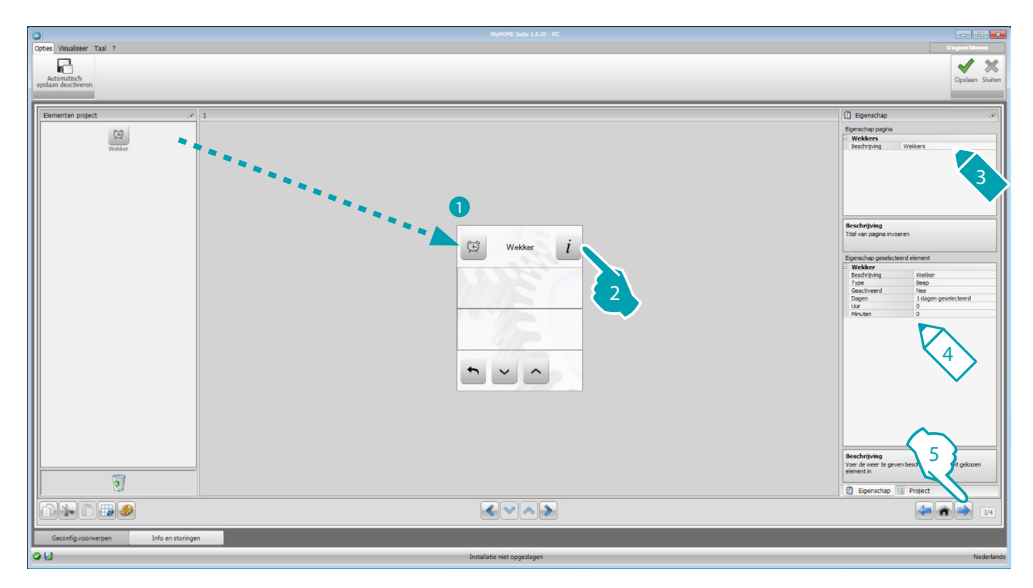

- 4. Configuratie wekker:
	- **• Beschrijving**: voer een persoonlijke beschrijving in van het voorwerp wekker.
	- **• Type**: selecteer het type wekker (pieptoon of geluidsdiffusie).
	- **• Geactiveerd**: bepaal of u de wekker wilt activeren/deactiveren.

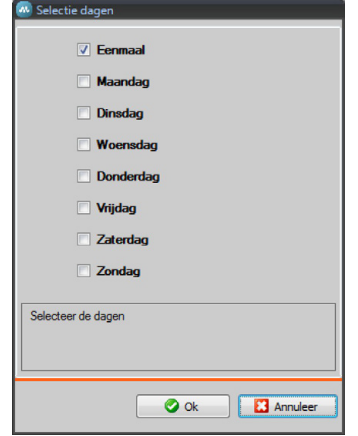

- **• Dagen**: bepaal de dagen waarop de wekker geactiveerd moet zijn.
- **• Uur**: selecteer het uur waarop de wekker wordt geactiveerd.
- **• Minuten**: selecteer de minuten waarop de wekker wordt geactiveerd.
- 5. Aan het einde van de configuratie/aanpassing van de pagina, klik op de knop om naar de volgende pagina door te gaan.

#### <span id="page-20-1"></span><span id="page-20-0"></span>**Automatisering**

In dit deel kunt u de voorwerpen invoeren waarmee u op eenvoudige wijze de automatiseringen van uw domotische installatie, zoals de rolluiken, luiken, automatische gordijnen, aangestuurde contacten, sproei-installatie, enz. kunt beheren.

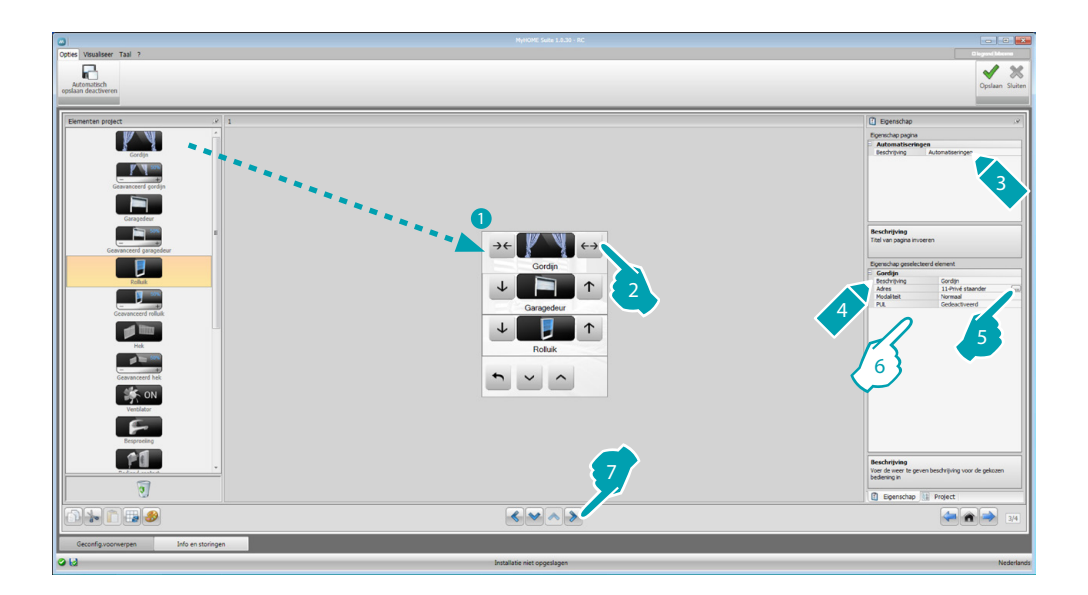

#### **Bedieningen voor geavanceerde actuatoren**

De automatiseringsbedieningen beschikken over een geavanceerde modus die, als de geïnstalleerde actuator tot het geavanceerde type behoort, de gebruiker de mogelijkheid biedt om het openingspercentage weer te geven en dit percentage te wijzigen met de iconen + en -.

- 6. Configureer het voorwerp:
	- **• Modaliteit**: Voor bepaalde typen automatiseringen (gordijn, garagedeur, luik en hek) moet u de functioneringswijze van de bediening configureren:
		- Veilige wijze
		- Het openen en sluiten vindt plaats zolang u de toets ingedrukt houdt. Zodra u de toets loslaat, wordt beweging automatisch gestopt.
		- Normale wijze
		- Het openen of sluiten wordt opgestart met een druk op de toets; tijdens de beweging wijzigt de icoon, wordt de stopknop weergegeven en wordt de beweging in uitvoering aangegeven. Zodra u de toets loslaat, wordt beweging automatisch gestopt.
		- Om de beweging te blokkeren, moet u stop aanklikken.
	- **• PUL**: selecteer geactiveerd als de actuator die u configureert fysiek of virtueel PULgeconfigureerd is.

Voor de bediening slot moet u het adres van de beeldhuistelefonie, en dus het adres van de buitenpost die met de installatie is geassocieerd, selecteren (als het toestel is aangesloten op de BUS beeldhuistelefonie); als het toestel is aangesloten op de BUS automatisering, dan moet u voor de bediening slot de waarden A en PL invoeren.

# **MyHOME**

#### Type beeldhuistelefonie

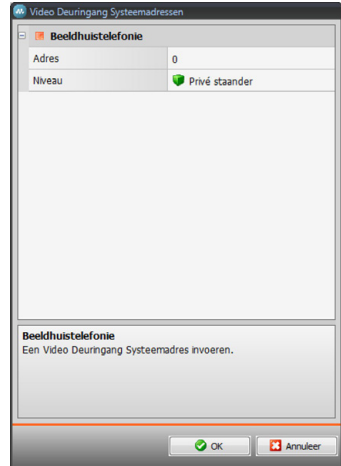

#### Type automatisering

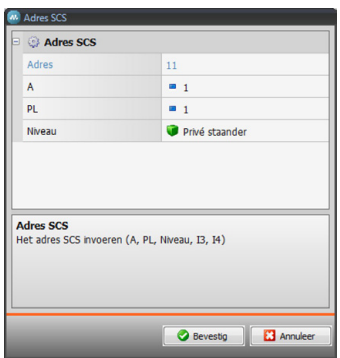

bticino

# <span id="page-22-1"></span><span id="page-22-0"></span>**Verlichting**

In dit deel kunt een enkele lamp of een groep lampen aan- of uitzetten en afstellen en de getimede activeringen beheren.

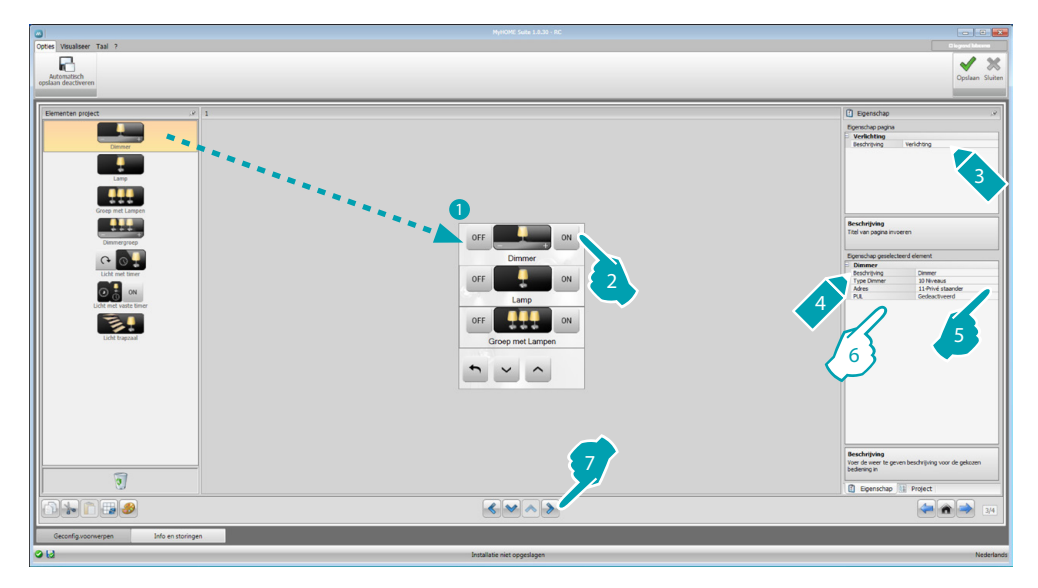

6. Configureer het voorwerp:

Dimmer, lamp

- **• Type dimmer**: selecteer het type dimmer (10 niveaus/100 niveaus).
- **• Getimede inschakeling**: voer de inschakeltijd in seconden in
- **• Getimede uitschakeling**: voer de uitschakeltijd in seconden in
- **• PUL**: selecteer geactiveerd als de actuator die u configureert fysiek of virtueel PULgeconfigureerd is.

Verzameling lichtactuatoren, verzameling dimmers

Deze voorwerpen bieden u de mogelijkheid om meer lichtpunten tegelijkertijd aan te sturen, door zowel punt-punt bedieningen als bedieningen naar groepen en vertrekken of een algemene bediening in te stellen.

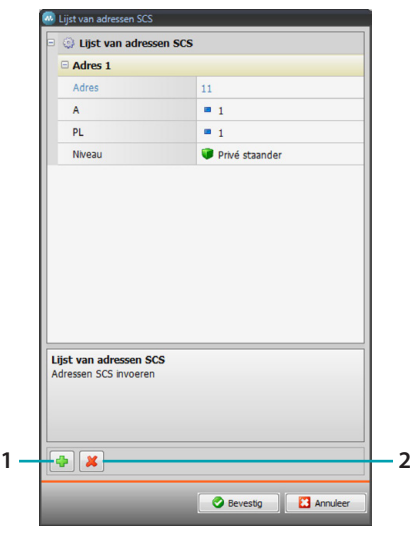

- 1. Een adres toevoegen
- 2. Een adres elimineren

Getimed licht

- **•** Om de tijd te configureren, kunt u de optie **vaste tijden** (8) selecteren of, door **configureerbare tijden** te selecteren, 1 of meer "tijdsduren" in te stellen die vervolgens op het toestel beschikbaar zullen worden gesteld.
- **• PUL**: selecteer geactiveerd als de actuator die u configureert fysiek of virtueel PULgeconfigureerd is.
- **• Toestel**: selecteer het type toestel (actuator/dimmer).

#### Vast getimed licht

Met dit voorwerp kunt u een licht configureren dat met een van te voren bepaalde inschakeltijd wordt aangestuurd.

• **Tijd**: klik de toets **...** aan om de duur van de interval van de inschakeltijd in te stellen (uren, minuten, seconden); klik vervolgens ter bevestiging op OK.

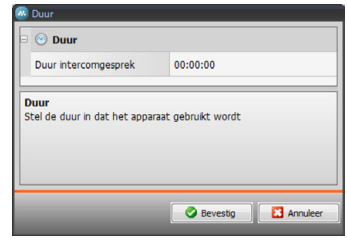

- **• PUL**: selecteer geactiveerd als de actuator die u configureert fysiek of virtueel PULgeconfigureerd is.
- **• Toestel**: selecteer het type toestel (actuator/dimmer).

#### Licht trapzaal

Als in de installatie de actuator "licht trapzaal" aanwezig is, kunt u deze actuator vanaf het toestel aansturen door dit voorwerp in te voeren.

**• Adres**: voer het adres in van de aan te sturen actuator licht trapzaal.

## <span id="page-24-1"></span><span id="page-24-0"></span>**Inbraakalarm**

In dit deel kunt u de zones (8) beheren die uw inbraakalarm vormen.

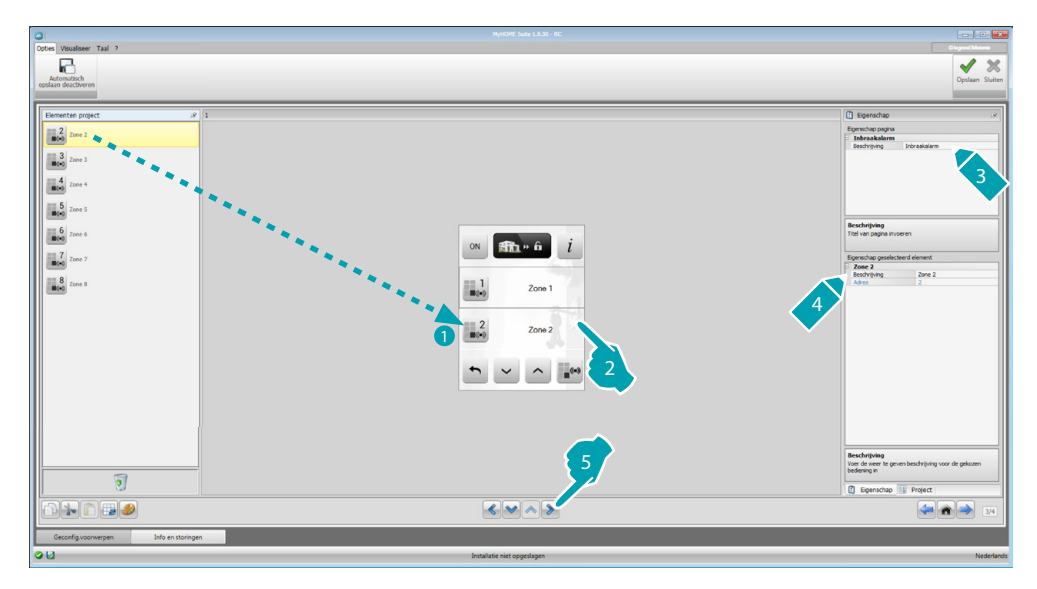

## <span id="page-24-2"></span>**Warmteregeling**

In dit deel kunt u de voorwerpen invoeren waarmee u de airconditioning en verwarmingsinstallatie kunt controleren en instellen en afhankelijk van uw eisen per zone de temperatuur kunt regelen.

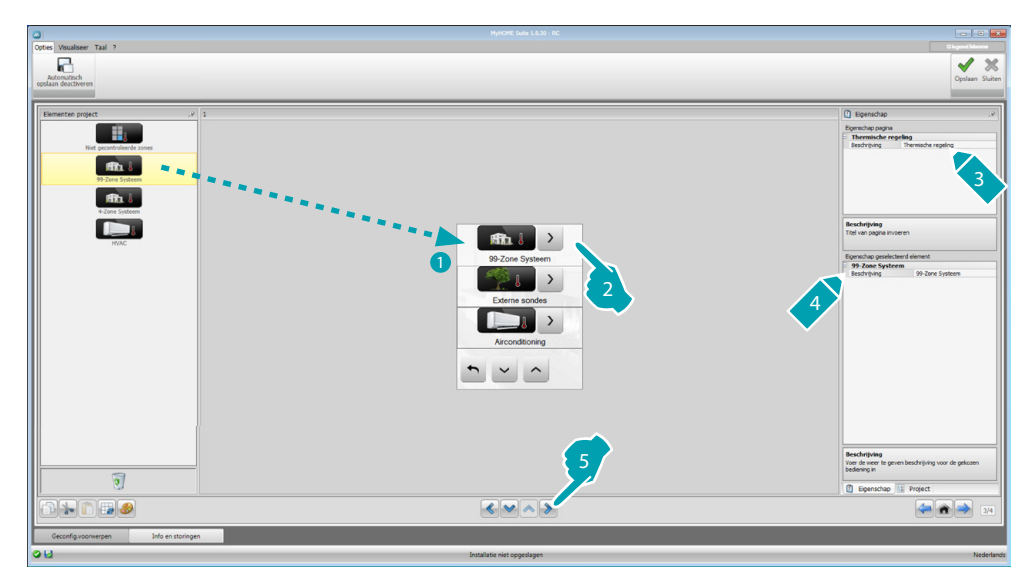

#### **Zones**

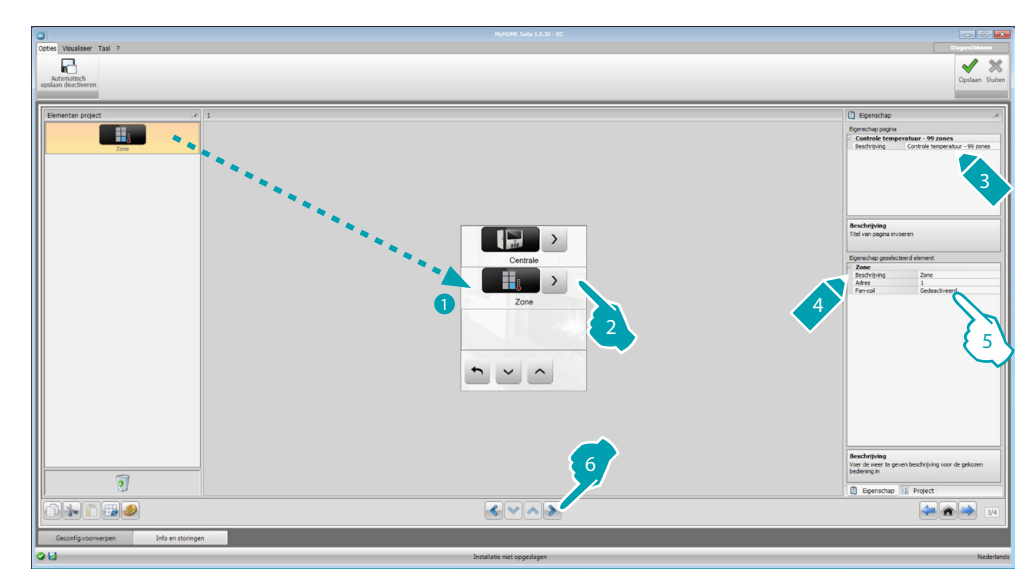

- 5. Configureer het voorwerp:
	- **• Adres**: selecteer de waarde die hoort bij de configuratoren van de aan te sturen zones.
	- **• Fan-coil**: bepaal of de sonde een fan-coil is.

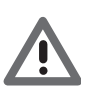

*Opgelet: Als u voor de 4-zone centrale kiest, heeft elke zone een eigen voorgeconfigureerde icoon.*

#### **Centrale**

Dit deel bevat verschillende functies. Afhankelijk van de programmering van de centrale kunt u bepalen welke functies op het toestel zullen worden weergegeven.

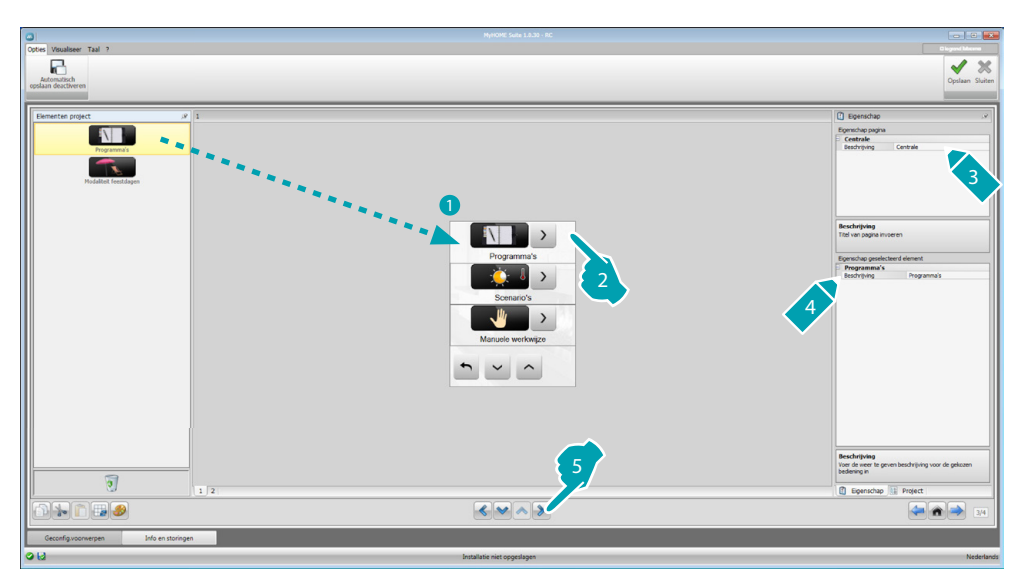

#### **Programma's**

Dit deel bevat de voorwerpen die horen bij de winter- en zomerprogramma's. Afhankelijk van de programmering van de centrale kunt u bepalen welke voorwerpen op het toestel zullen worden weergegeven.

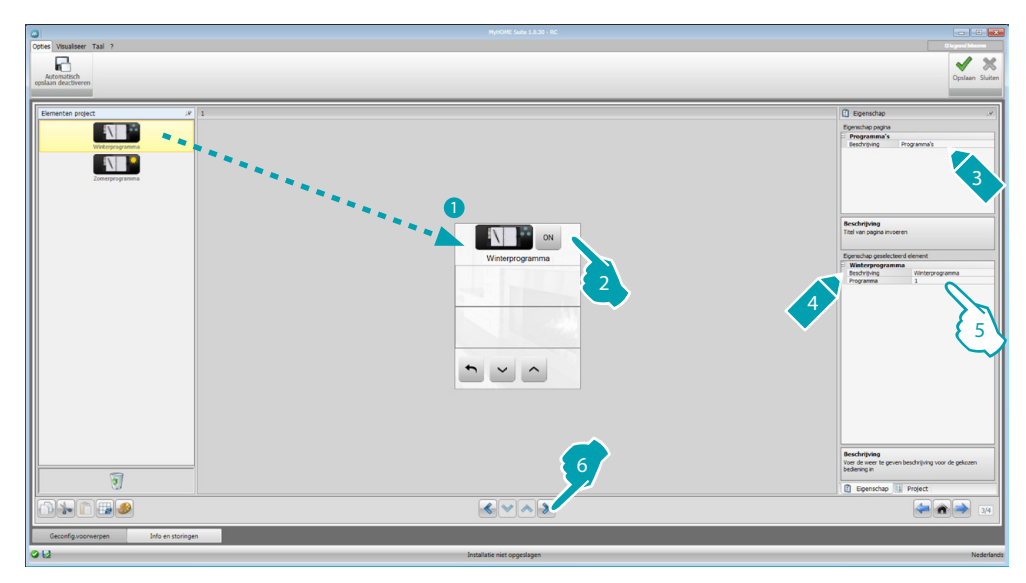

- 5. Configureer het voorwerp:
	- **• Programma**: selecteer het nummer van het programma in de centrale.

#### **Scenario's (uitsluitend 99 zones)**

Dit deel bevat de voorwerpen die de winter- en zomerscenario's voorstellen. Aan de hand van de programmering van de centrale kunt u bepalen welke voorwerpen op het toestel zullen worden weergegeven.

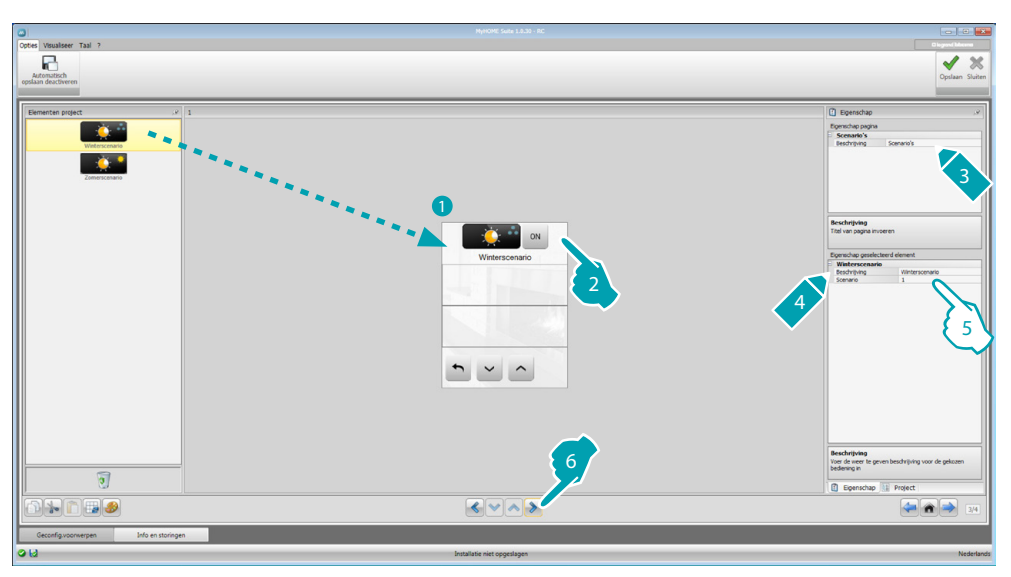

- 5. Configureer het voorwerp:
	- **• Scenario**: selecteer het nummer van het scenario in de centrale.

#### **Externe sondes**

In dit deel kunt u de externe radiosondes van uw installatie controleren.

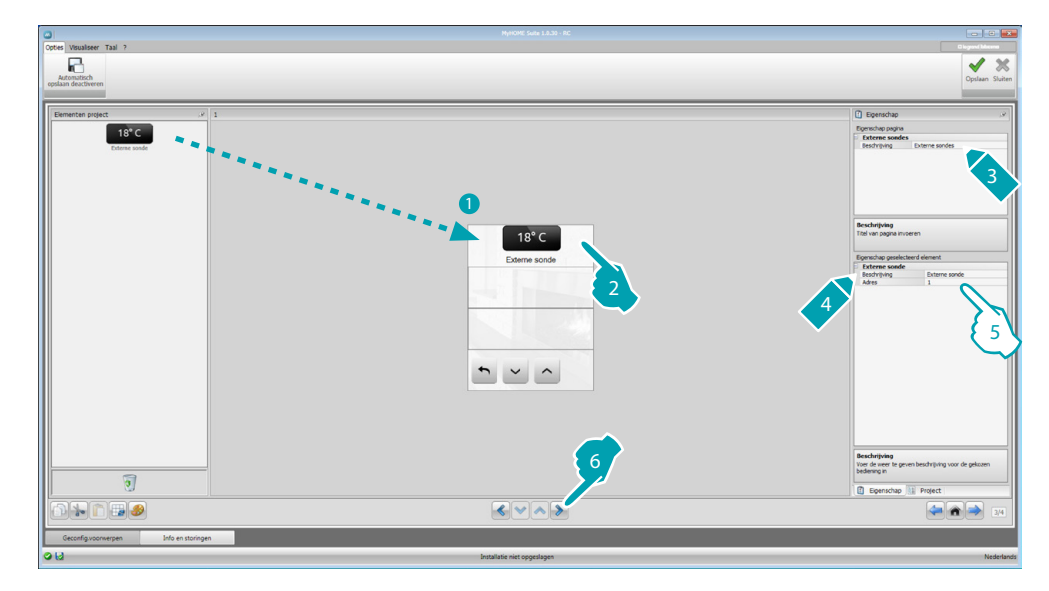

- 5. Configureer het voorwerp:
	- **• Adres**: selecteer het adres van de te associëren externe sonde.

#### **Niet gecontroleerde zones**

In dit deel kunt u de ongecontroleerde zones (uitsluitend meting) van uw installatie invoeren.

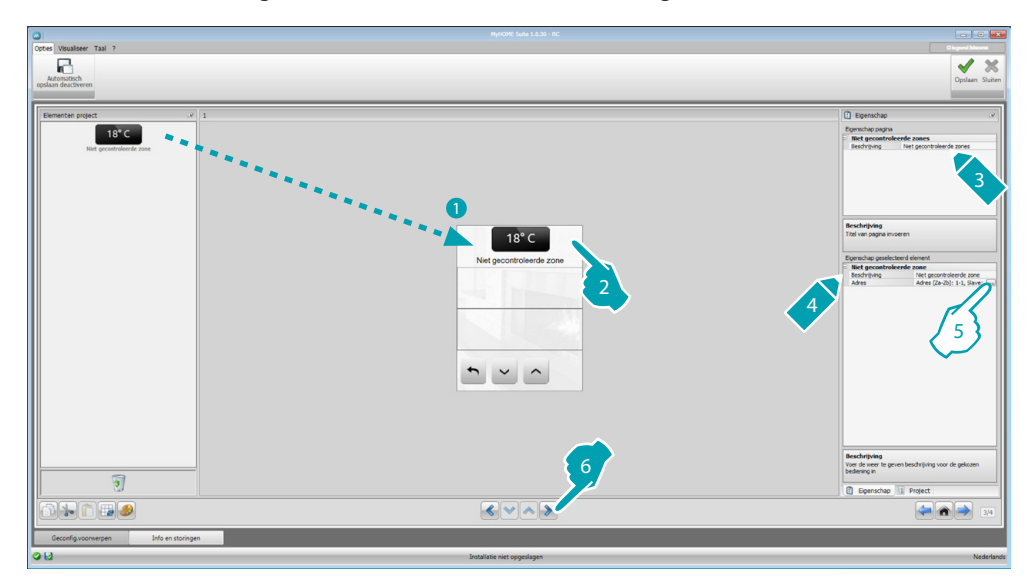

5. Configureer het voorwerp: Klik de toets ... aan om het adres te configureren.

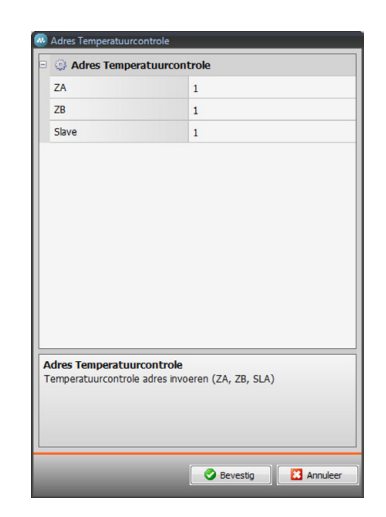

– **ZA, ZB, Slave**: configureer deze op dezelfde wijze als de sonde van de ongecontroleerde zone.

# **Airconditioning**

In dit deel kunt u de AC-eenheden van uw airconditioning installatie invoeren, definiëren en de favoriete bedieningen en, voor elke eenheid, de bedieningen die op MyHOME\_Screen beschikbaar moeten zijn in groepen indelen.

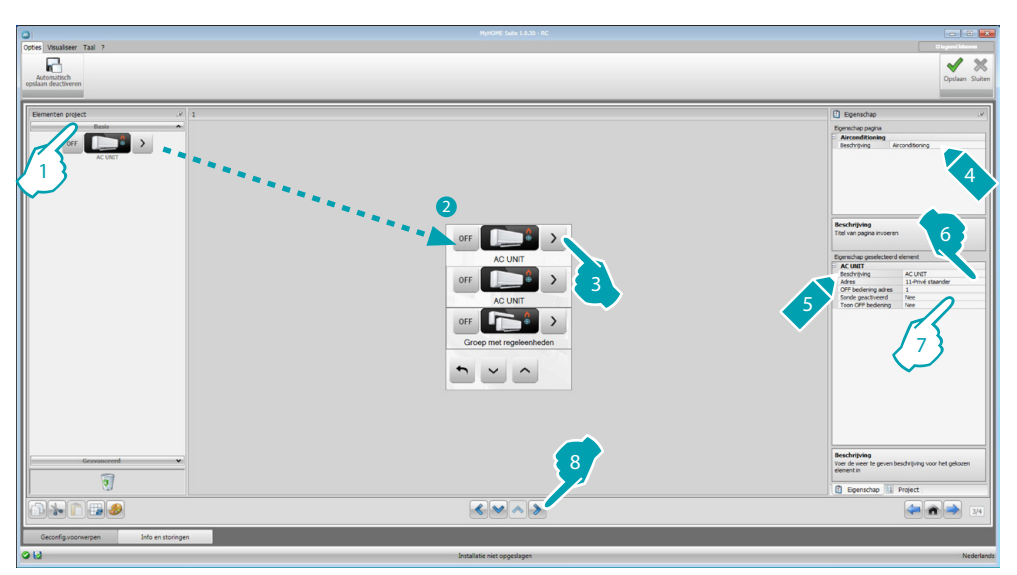

- 1. Selecteer de wijze (standaard of geavanceerd). Het verschil tussen de twee soorten bestaat erin dat u met de standaardmodus de installatie kunt beheren aan de hand van de 20 bedieningen die in de interface 3456 zijn opgeslagen, terwijl met de geavanceerde modus de controle compleet is. In dit geval is het dus net alsof u de afstandsbediening van uw ACeenheid gebruikt.
- 7. Het voorwerp configureren (standaardmodus):

Interne AC-unit

- **• Adres van de bediening OFF**: voer het nummer in van de bediening dat op de interface 3456 is geconfigureerd als OFF.
- **• Sonde geactiveerd**: voer "ja" in als de slave sonde aanwezig is (voor de meting van de temperatuur in de geassocieerde zone).
- Adres sonde: klik de toets .... aan om het adres van de SLAVE sonde te configureren.

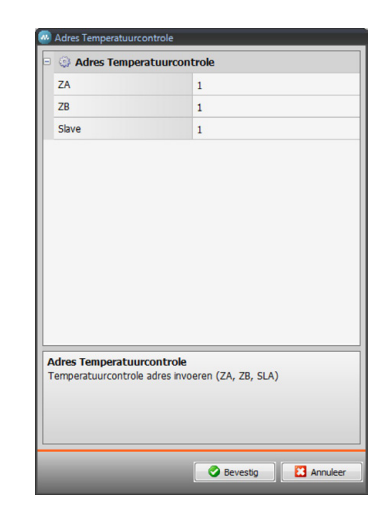

- **ZA, ZB, Slave**: configureer deze op dezelfde wijze als de sonde.
- **• Toon OFF bediening**: selecteer "ja" als u op uw MyHOME\_Screen de bediening OFF geassocieerd met de interne AC-eenheid wilt laten weergeven.

Interne AC-eenheid (favoriete bedieningen)

In dit deel kunt u een aantal van uw favoriete bedieningen invoeren. U kunt daarbij een keuze maken uit de 20 bedieningen die op de interface 3456 aanwezig zijn.

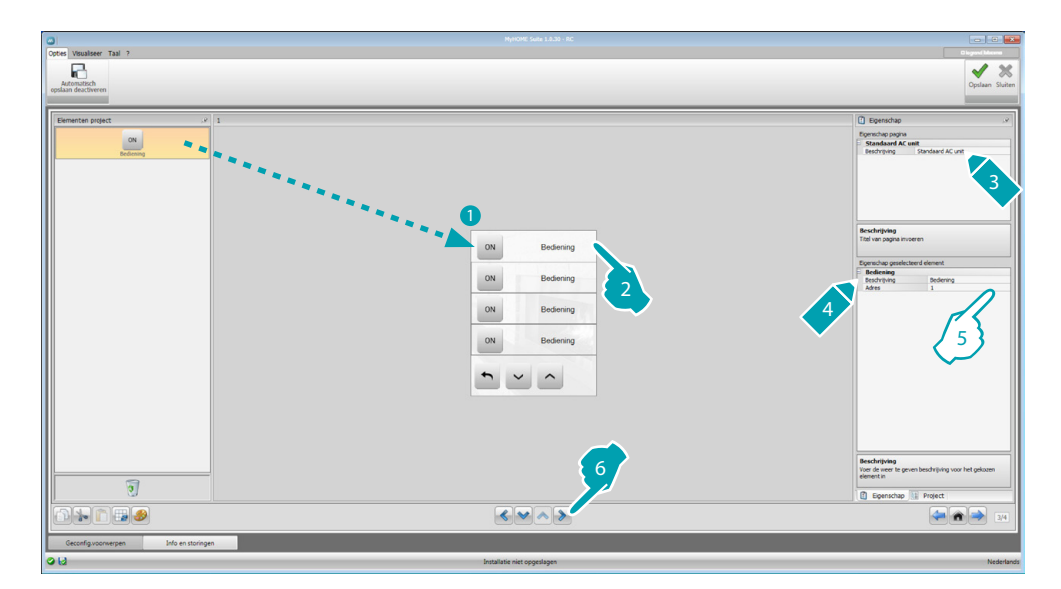

5. Configureer het voorwerp:

**• Adres**: voer het adres van de bediening in.

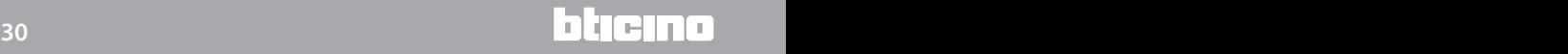

Bedieningen groep

In dit deel kunt u een bediening invoeren en op dergelijke wijze configureren dat deze tegelijkertijd bedieningen verstuurt die in verschillende AC-eenheden zijn opgeslagen.

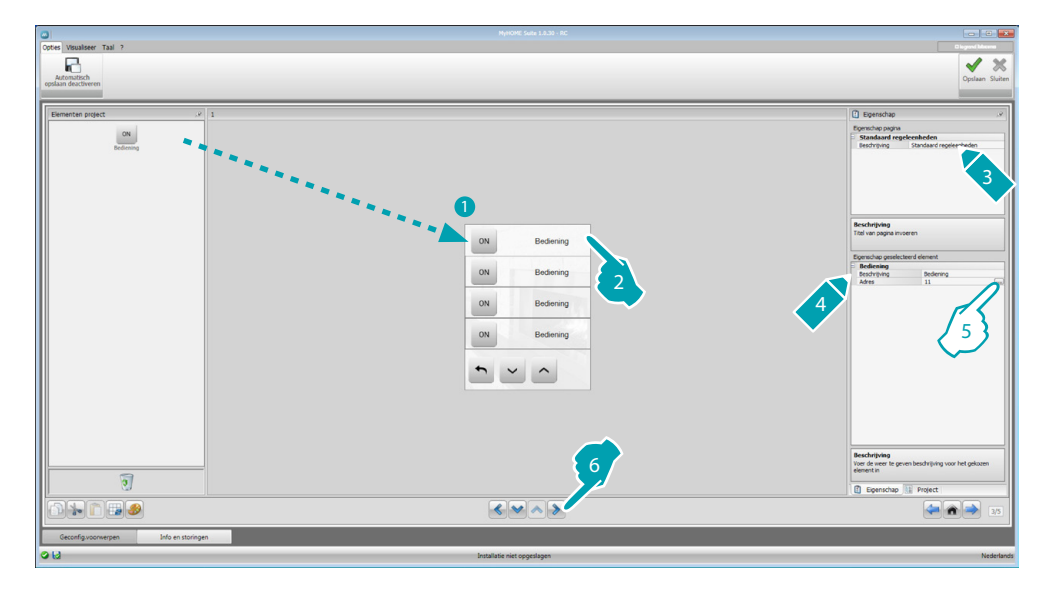

5. Configureer het voorwerp:

Klik de toets ... aan om het adres van de bediening te configureren.

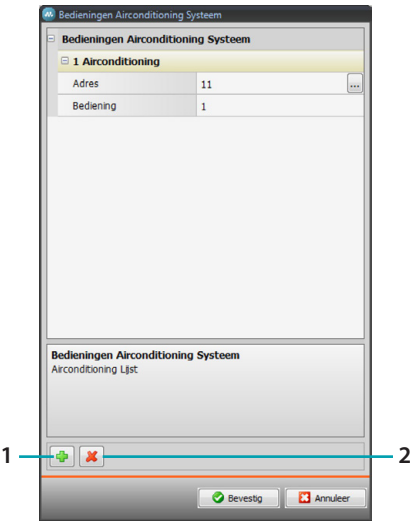

- Adres: klik de toets ... aan om het adres van de interne AC-eenheid in te voeren.
- **Bediening**: selecteer het nummer van de bediening (van 1 tot 20).
- 1. Voeg een bediening toe
- 2. Elimineer een bediening

7. Het voorwerp configureren (geavanceerde modus):

Interne AC-unit

klik de toets ... aan om het adres van de interne AC-eenheid in te voeren.

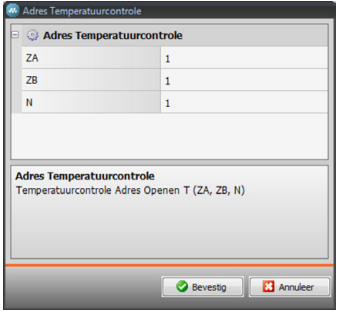

- **ZA, ZB, N**: configureer deze op dezelfde wijze als de interface 3456.
- **• Sonde geactiveerd**: voer "ja" in als de slave sonde aanwezig is (voor de meting van de temperatuur in de geassocieerde zone).
- Adres sonde: klik de toets **...** aan om het adres van de SLAVE sonde te configureren.

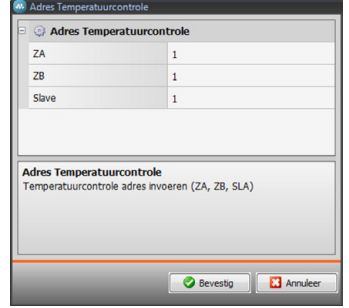

- **ZA, ZB, Slave**: configureer deze op dezelfde wijze als de sonde.
- **• Toon OFF bediening**: selecteer "ja" als u op uw MyHOME\_Screen de bediening OFF geassocieerd met de interne AC-eenheid wilt laten weergeven.
- **• Minimum temperatuur**: selecteer de minimum temperatuur die op de interne AC-eenheid kan worden ingesteld.
- **• Maximum temperatuur**: selecteer de maximum temperatuur die op de interne ACeenheid kan worden ingesteld.
- **• Step**: selecteer de gewenste toename, u kunt kiezen uit de verschillende temperatuurwaarden (0,5 °C of 1 °C).
- **• Modaliteit**: Selecteer "ja" als de interne AC-eenheid de volgende modaliteiten voorziet:
	- Automatisch;
	- Airconditioning;
	- Verwarmen;
	- Ontvochten;
	- Ventilatie;
		- Ventilatiesnelheid aanwezig:
		- Automatisch;
		- Hoog;
		- Gemiddeld;
		- Laag;
		- Geruisloos;
		- Swing aanwezig.

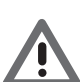

*Opgelet: De configuratie van de parameters van de interne AC-eenheid hangt af van de functies van elke apart geïnstalleerde AC-eenheid.*

L<sub>1</sub> legrand®

Interne AC-eenheid (favoriete bedieningen)

In dit deel kunt u alle bedieningen invoeren die op uw MyHOME\_Screen beschikbaar moeten zijn.

Voor elke bediening kunt u de beschikbare parameters instellen ten behoeve van de interne AC-eenheid.

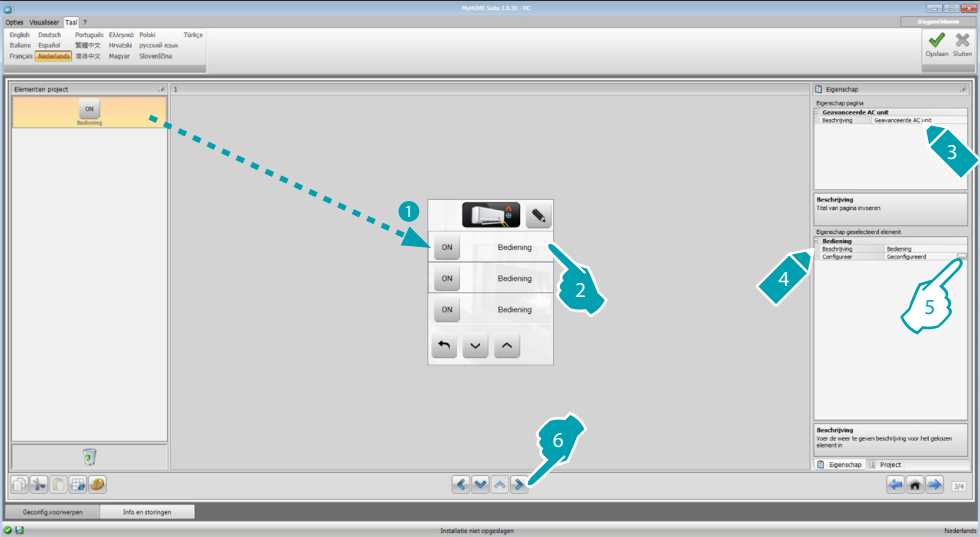

5. Configureer het voorwerp: Klik de toets .... aan om de bediening te configureren.

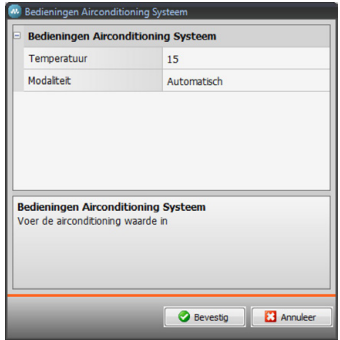

Selecteer de instellingen die de bediening vormen.

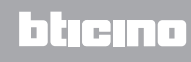

Groep bedieningen

In dit deel kunt u een bediening invoeren en op dergelijke wijze configureren dat deze tegelijkertijd bedieningen verstuurt die in verschillende AC-eenheden zijn opgeslagen.

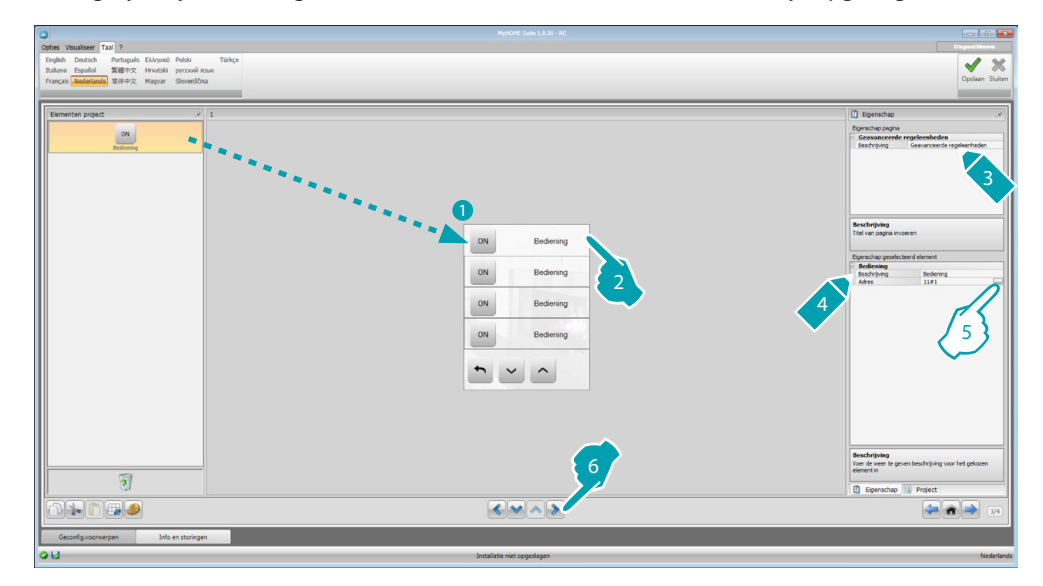

5. Configureer het voorwerp:

Klik de toets ... aan om het adres van de bediening te configureren.

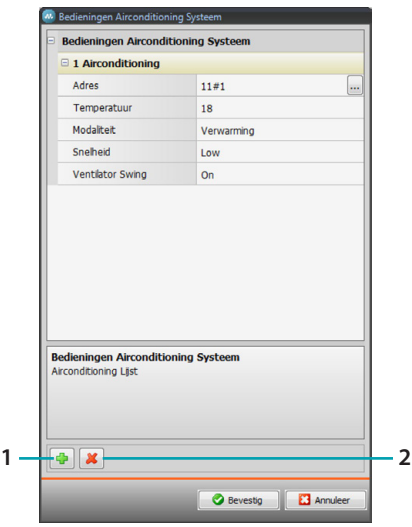

- Adres: klik de toets  $\frac{1}{2}$  aan om het adres van de interne AC-eenheid in te voeren.
- **Temperatuur**: selecteer de temperatuur die u met de bediening wilt associëren.
- **Modaliteit**: selecteer de modaliteit die u met de bediening wilt associëren.
- **Ventilatorsnelheid**: selecteer de snelheid die u met de bediening wilt associëren.
- **Ventilator swing**: selecteer de aanwezigheid van de swing.
- 1. Voeg een bediening toe
- 2. Elimineer een bediening

#### **HVAC**

In dit deel kunt u de voorwerpen invoeren van het BACnet-systeem dat u met uw MyHOME\_Screen wilt controleren.

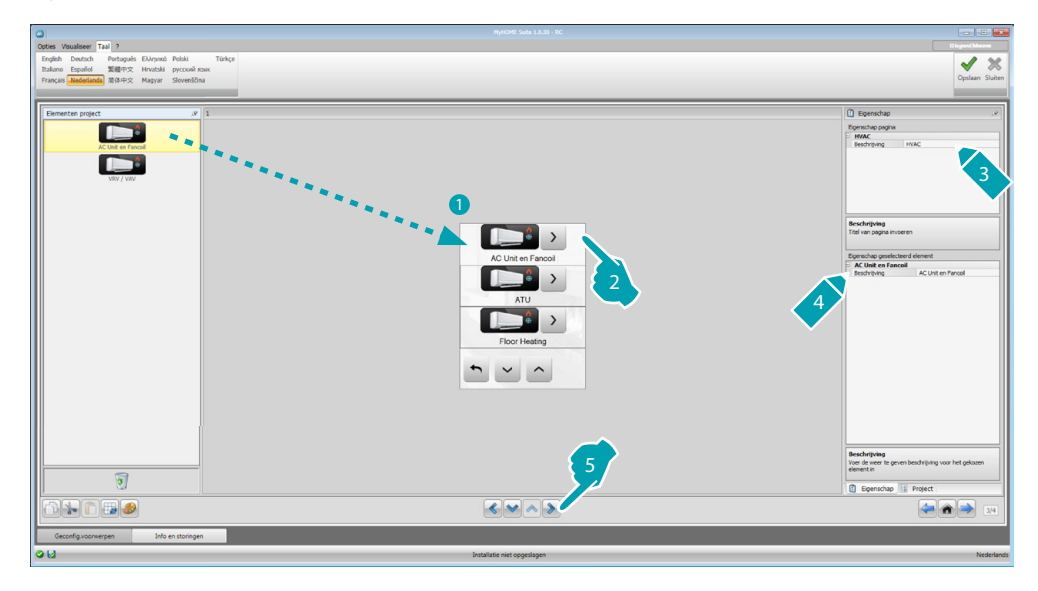

# **AC Unit and Fancoil**

In dit deel kunt u de interne AC-eenheden en de luchtverhitters configureren door de HVAC-gateway en het adres (aparte configuratie) of enkel de HVAC-gateway (algemene configuratie) in te voeren. De aparte configuratie biedt u de mogelijkheid om de bedieningen in te stellen die op uw MyHOME\_Screen zullen worden weergegeven.

De algemene configuratie biedt u de mogelijkheid om een OFF-bediening te versturen naar alle toestellen die op de gateway zijn aangesloten.

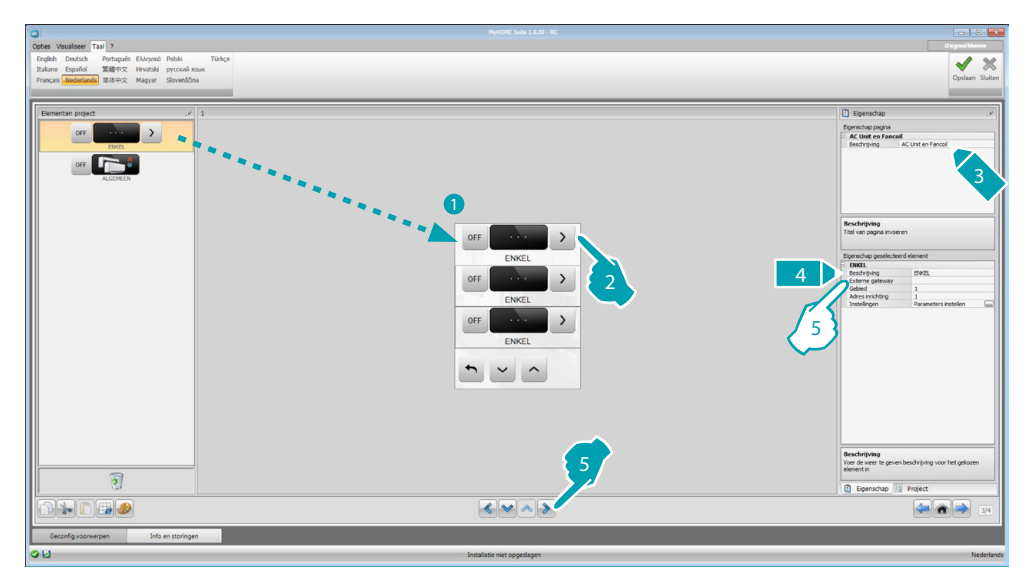

- 5. APARTE configuratie:
	- **• Externe gateway**: selecteer de BACnet-gateway waar de beschikbare eenheid aan toebehoort.
	- **• Gebied**: voer het adres in van het deel van het BACnet-systeem dat behoort bij de te controleren eenheid.
	- **• Adres van de inrichting**: voer het adres in van het toestel van het BACnet-systeem dat behoort bij de te controleren eenheid.
	- **Instellingen**: klik de toets ... aan om de parameters te selecteren waarmee u de te controleren eenheid wilt beheren.

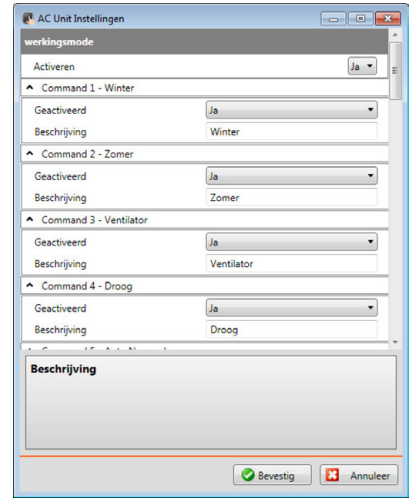

- 5. ALGEMENE configuratie:
	- **• Externe gateway**: selecteer de BACnet-gateway waar de beschikbare eenheid aan toebehoort.

#### **ATU**

De parameters van het voorwerp ATU hebben de volgende configuraties:

- **• Functioneringswijze**
- **• Temperatuurinstelling**
- **• Ventilatorsnelheid**
- **• Vochtigheid**
- **• Vochtigheidsinstelling**
- **• Luchtstroom**
- **• Instelling luchtstroom**
- **• Minimum instelling luchtstroom**
- **• Maximum instelling luchtstroom**
- **• Recirculatiepercentage**
- **• Luchtkwaliteitsonde**

#### **Floor Heating**

De parameters van het voorwerp Floor Heating hebben de volgende configuraties:

- **• Functioneringswijze**
- **• Temperatuurinstelling**

#### **VRV/VAV**

De parameters van het voorwerp VRV/VAV hebben de volgende configuraties:

- **• Functioneringswijze**
- **• Temperatuurinstelling**
- **• Instelling luchtstroom**

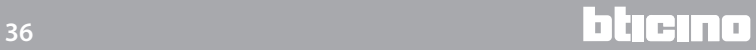

# <span id="page-36-1"></span><span id="page-36-0"></span>**Beeldhuistelefonie**

In dit deel kunt u, naargelang de geïnstalleerde beeldhuistelefonie-installatie configureren welke buitenposten door uw MyHOME\_Screen zullen worden aangestuurd. Bovendien kunt van elk van deze buitenposten het openen van het slot en/of het inschakelen van het licht in de trapzaal aansturen.

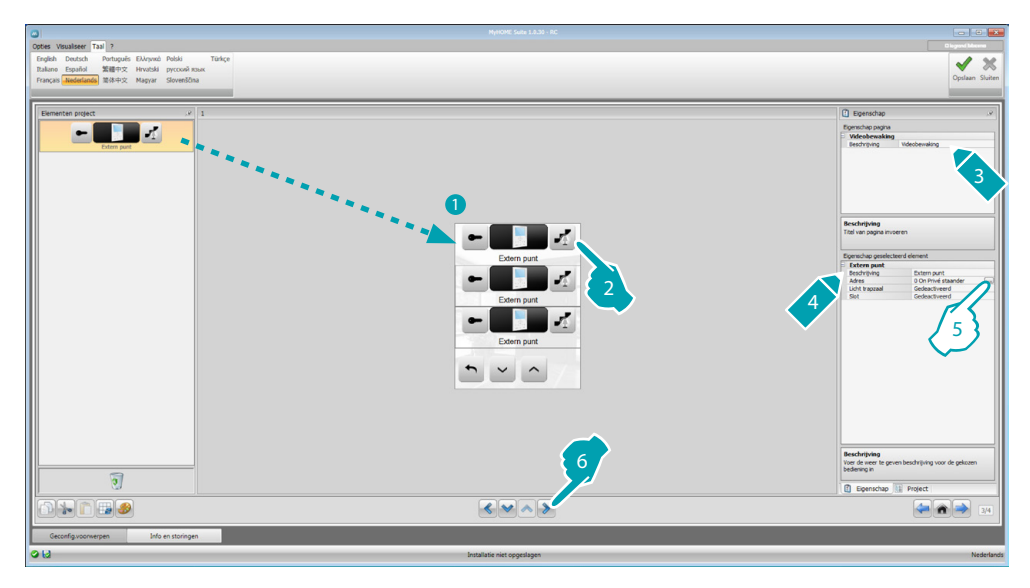

5. Configureer het voorwerp:

Klik de toets **...** aan om het adres van de buitenpost te configureren.

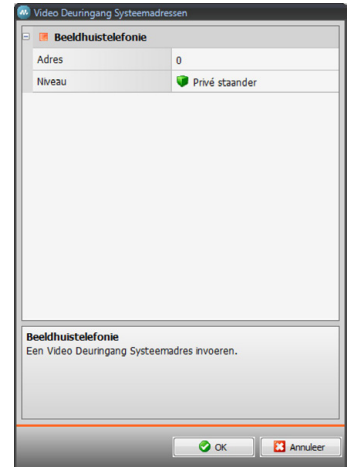

- Selecteer het adres behorende bij de configurator die op het aan te sturen toestel is aangebracht.
- **• Licht trapzaal**: activeert de bediening licht trapzaal.
- **• Slot**: activeert/deactiveert de bediening slot.

#### <span id="page-37-1"></span><span id="page-37-0"></span>**Geluidsdiffusie**

In dit deel kunt u bepalen welke geluidsbronnen en versterkers in uw installatie aanwezig zijn en kunt u ze net als de geïnstalleerde exemplaren configureren. Bovendien kunt u groepen versterkers creëren die tegelijkertijd zullen worden geactiveerd. Selecteer het type geluidsdiffusie aan de hand van de instelling van uw installatie. In het geval van een multikanaals geluidsdiffusie kunt u tegelijkertijd in elk vertrek andere muziek laten afspelen.

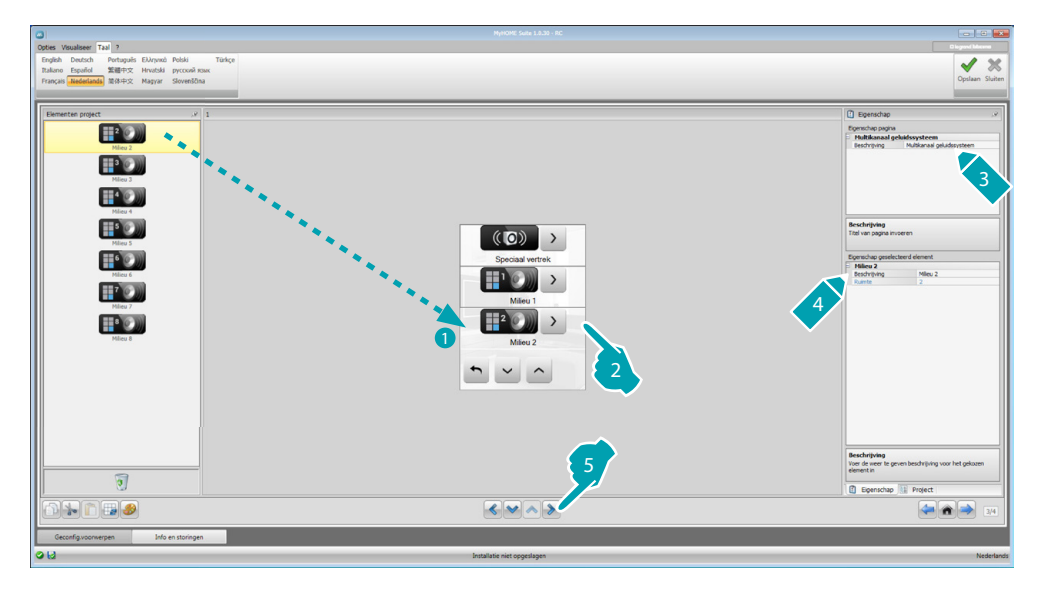

#### **Geluidsbronnen**

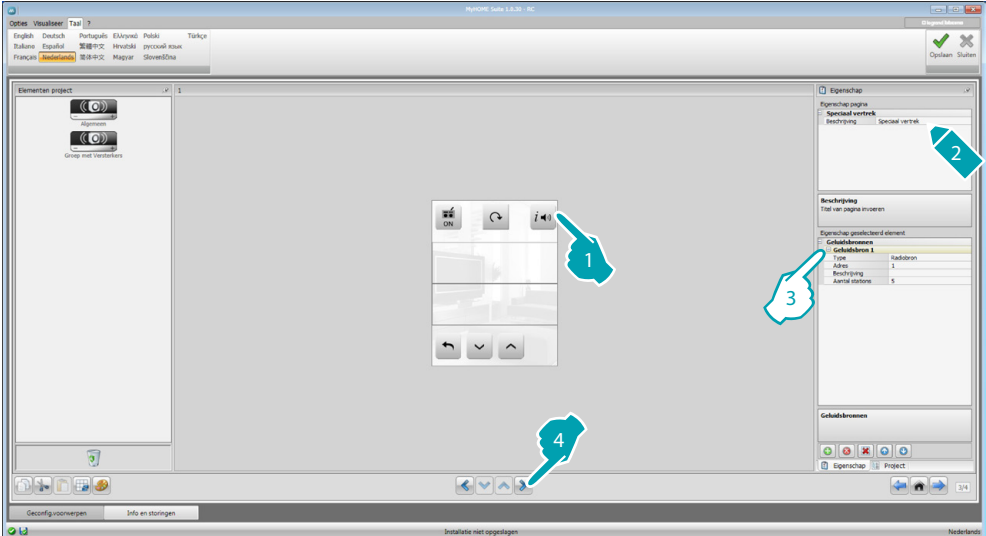

- 3. Configureer het voorwerp:
	- **• Type**: selecteer het type bron (radiobron / AUX-bron /multimediale bron). De radiobron is de radio tuner, de AUX-bron is een externe bron (bijv. een cd-speler) die is aangesloten op de stereo-controle of op een RCA-ingang, de multimediale bron verwijst echter naar een MyHOME\_Screen dat in de installatie als bron fungeert.

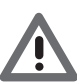

*Opgelet: Als MyHOME\_Screen wordt gebruikt als een bron voor het geluidsdiffusie, dan mag dit adres niet voor een andere bron worden gebruikt.*

- **• Adres**: selecteer een adres voor de gekozen geluidsbron.
- **• Beschrijving**: voer een persoonlijke beschrijving in van de gekozen geluidsbron.
- **• Aantal stations**: selecteer het aantal stations dat is opgeslagen in de radio F500N.

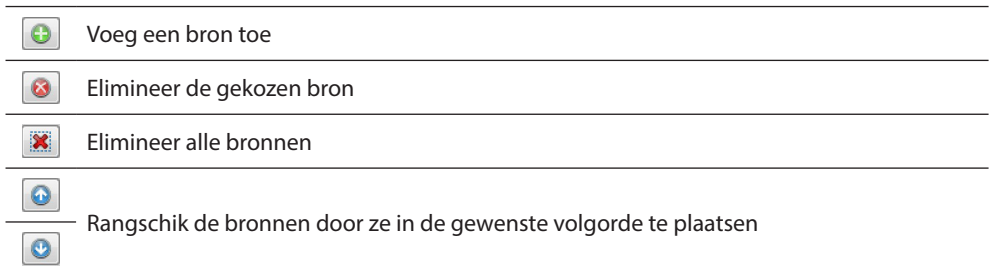

# **Versterkers**

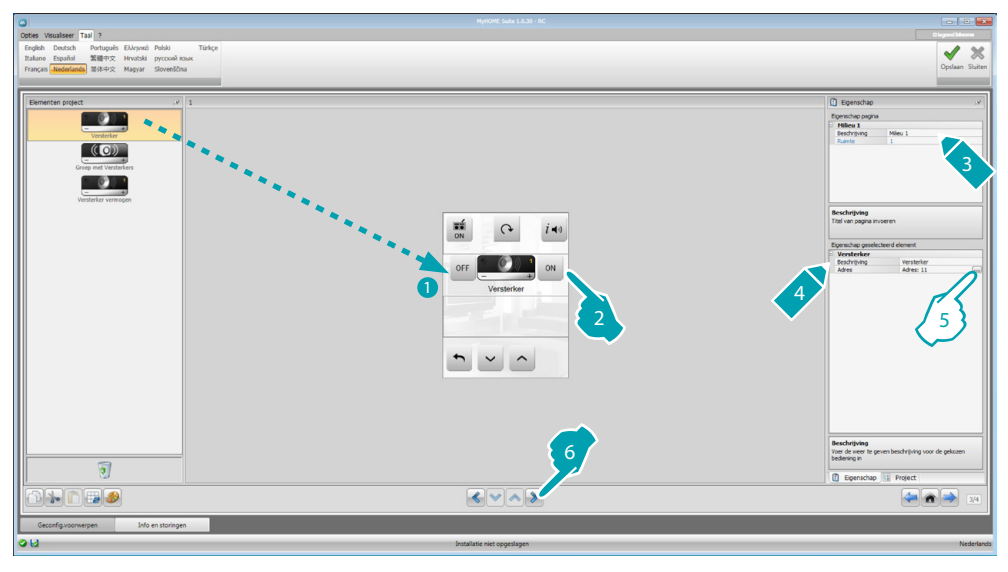

5. Configureer het voorwerp:

Klik de toets ... aan om het adres van de versterker te configureren.

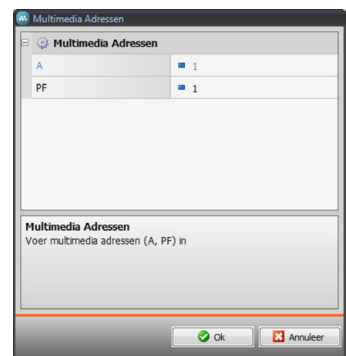

– **A, PF**: configureer deze op dezelfde manier als het aan te sturen toestel.

#### **Groep met versterkers**

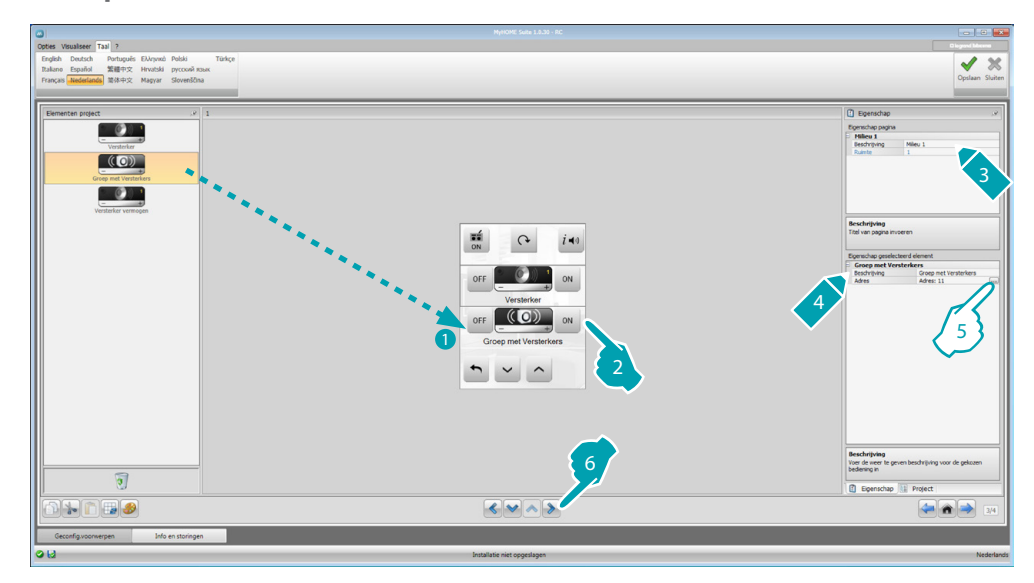

5. Configureer het voorwerp:

Klik de toets **...**. aan om de adressen te configureren van de versterkers die de verzameling vormen.

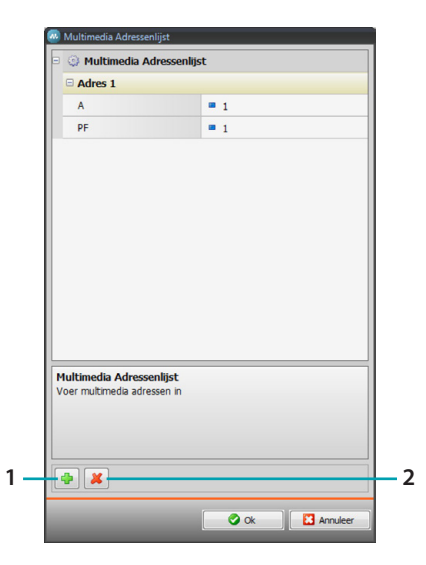

- **A, PF**: configureer deze op dezelfde manier als het aan te sturen toestel.
- 1. Voeg een versterker toe.
- 2. Elimineer een versterker.

#### **Versterker vermogen**

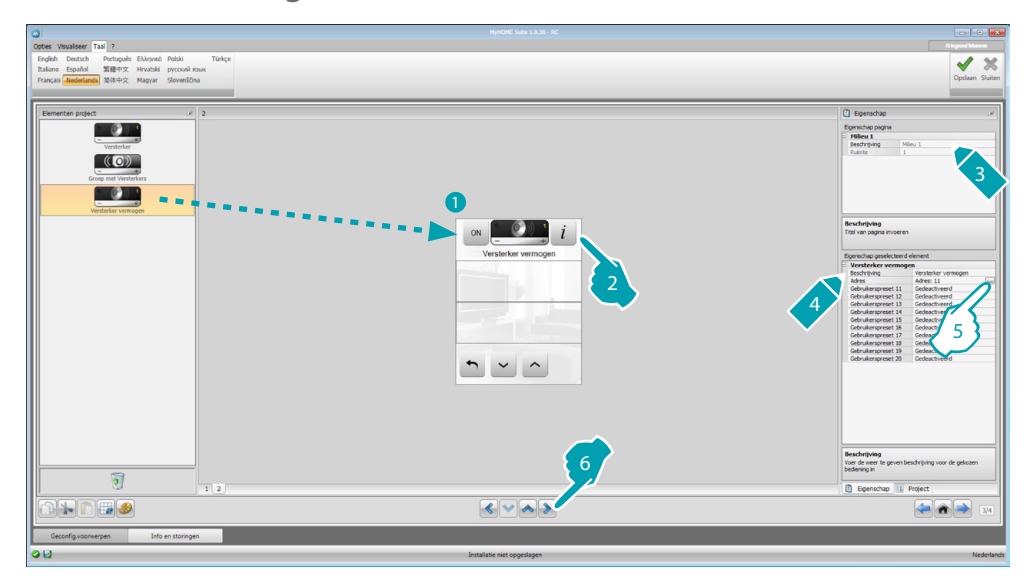

5. Configureer het voorwerp:

Klik de toets .... aan om het adres van de vermogensversterker te configureren.

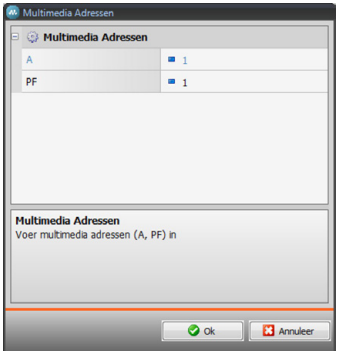

- **A, PF**: configureer deze op dezelfde manier als het aan te sturen toestel.
- **• Preset gebruiker**: activeert/deactiveert een persoonlijke preset.

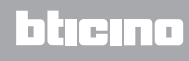

#### <span id="page-41-0"></span>**NuVo**

Door het voorwerp NuVo op de homepagina in te voeren kunt u communiceren met uw digitale NuVO-geluidsinstallatie en luisteren naar de muzieknummers/afspeellijsten/lijst van muzieknummers in een map die u eerder aan de Top 10-categorie heeft toegevoegd (met de app "NuVo Player").

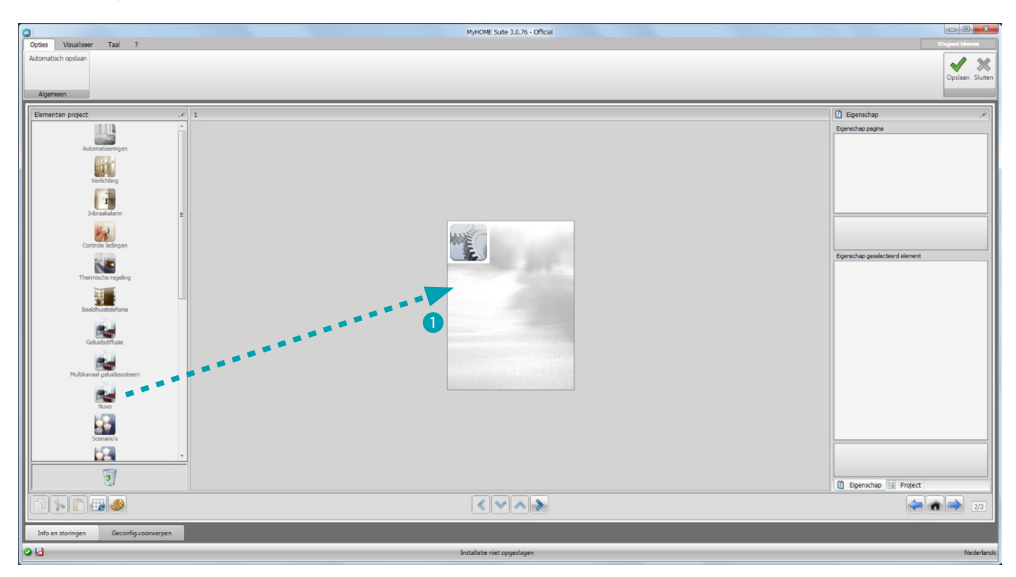

#### **Geluidsdiffusie en NuVo**

In dit deel kunt u het geluidsdiffusiesysteem of het multikanaals-geluidsdiffusiesysteem tegelijk met het NuVo-systeem beheren.

Raadpleeg [Geluidsdiffusie](#page-37-1) voor de configuratie van de geluidsdiffusie of de multikanaalsgeluidsdiffusie.

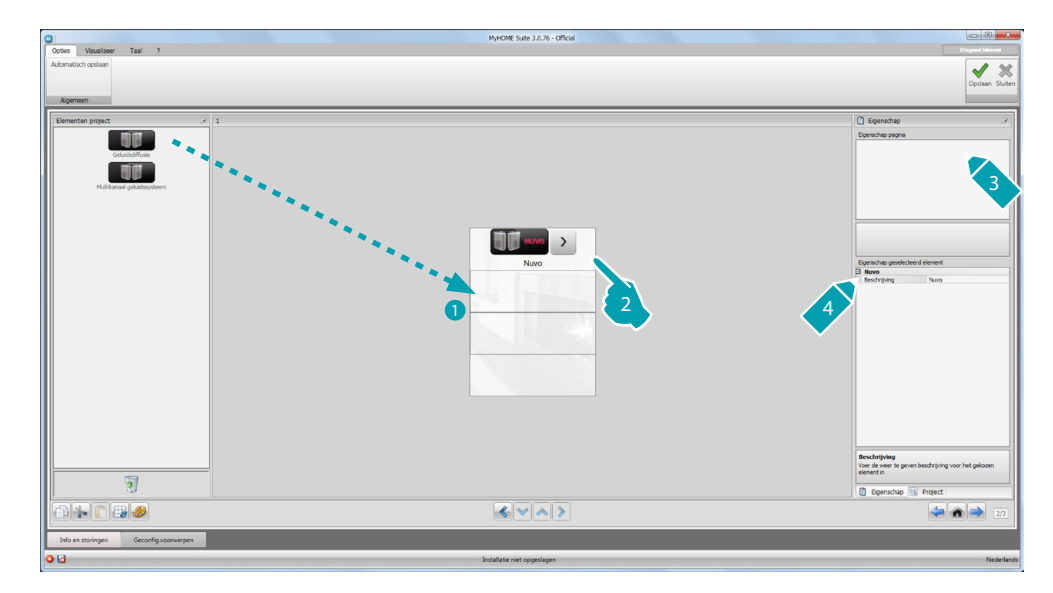

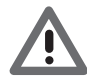

*Naast de NuVo-functie kan slechts één van de twee functies geluidsdiffusie of multikanaalsgeluidsdiffusie worden toegevoegd.*

#### <span id="page-42-0"></span>**Scenario's**

In dit deel kunt u de voorwerpen voor het activeren en wijzigen van de scenario's van de installatie invoeren.

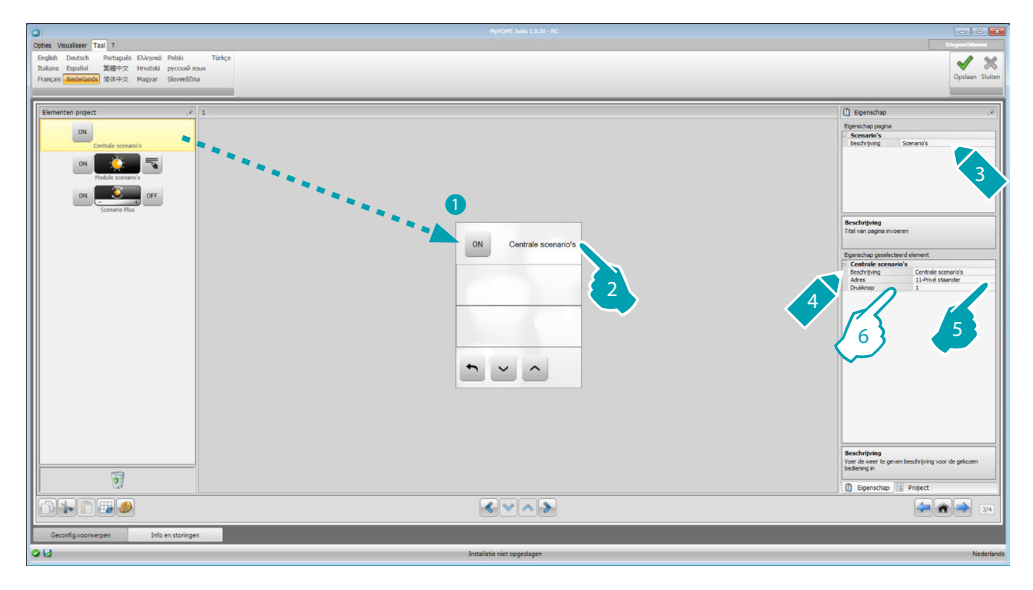

- 6. Configureer het voorwerp:
	- **• Knop**: selecteer het nummer behorende bij de knop van de scenario's centrale.

#### **Module scenario's**

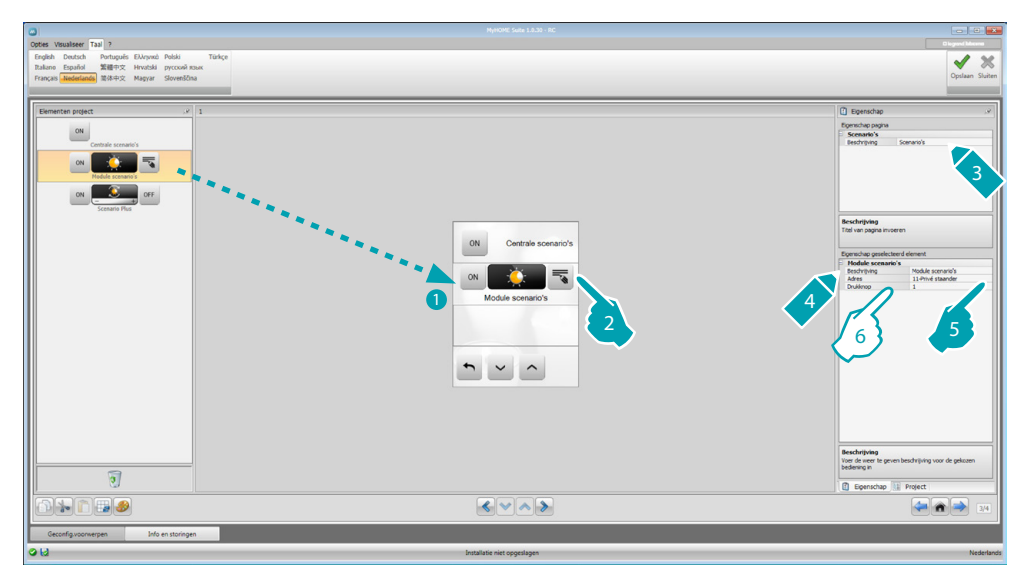

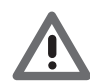

*De module scenario's biedt u de mogelijkheid om maximaal 16 scenario's op te slaan.*

- 6. Configureer het voorwerp:
	- **• Knop**: selecteer het scenario dat bij de module scenario's hoort.

#### <span id="page-43-0"></span>**Geëvolueerde en geprogrammeerde scenario's**

In dit deel kunt u voorwerpen invoeren die op een bepaald tijdstip en bij een bepaalde handeling een bediening kunnen versturen (geëvolueerde scenario's) of die in de scenario's programmeereenheid op geprogrammeerde scenario's kunnen ingrijpen (geprogrammeerde scenario's).

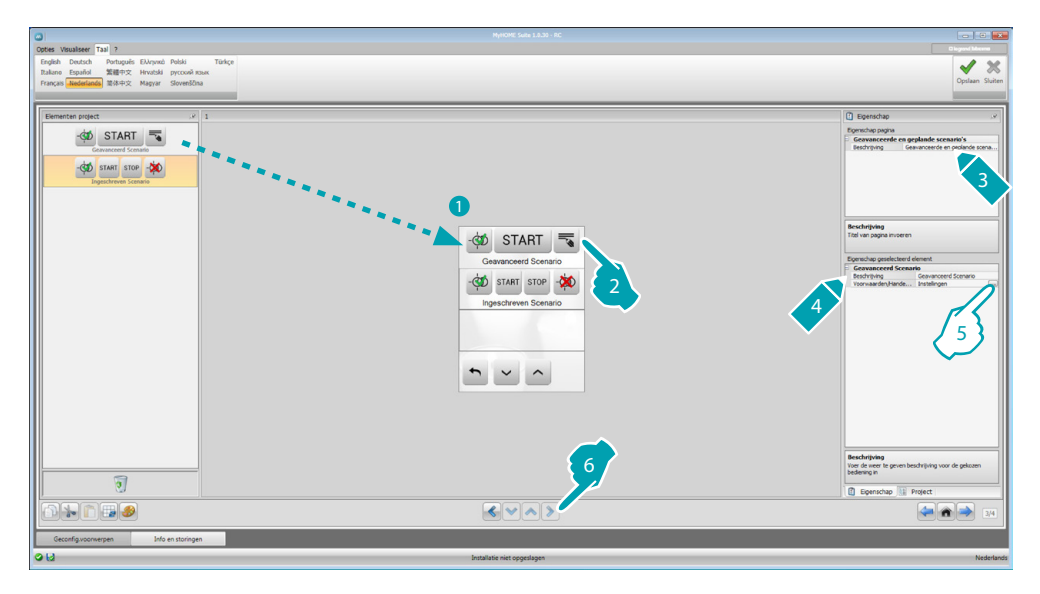

5. Configureer het voorwerp: Klik de toets ... aan om het geëvolueerde scenario te configureren.

#### **Geëvolueerd scenario**

Scenario opgeslagen in het MyHOME\_Screen dat u de mogelijkheid biedt om een bediening (6) te versturen op een vastgesteld tijdstip (7) of als een voorwaarde (8) zich heeft voorgedaan. Bijvoorbeeld als om 20:00 uur (tijdsvoorwaarde) de geconfigureerde versterker A1 PF1 is uitgeschakeld (voorwaarde toestel), zal een ON-bediening worden gestuurd naar de geconfigureerde versterker A1 PF1 (handeling).

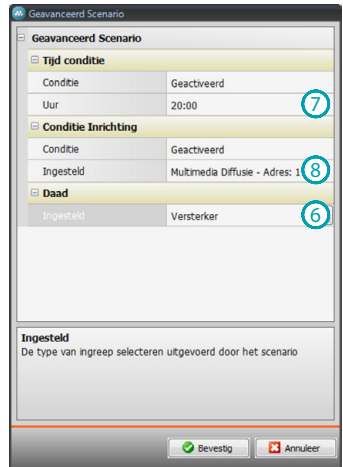

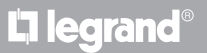

#### **Geprogrammeerd scenario**

U kunt ingrijpen op de scenario's die in de scenario programmeereenheid zijn geprogrammeerd. De volgende vier handelingen zijn mogelijk:

- **•** Start
- **•** Stop
- **•** Activeren
- **•** Deactiveren

De bedieningen activeren (1) en deactiveren (2) zijn in paren configureerbaar. Dit zijn bedieningen die de scenario's programmeereenheid voorzien van de vrijgave voor het uitvoeren van de scenario's, of die deze vrijgave intrekken.

De bedieningen Start (3) en Stop (4) forceren de start/stop van de scenario's.

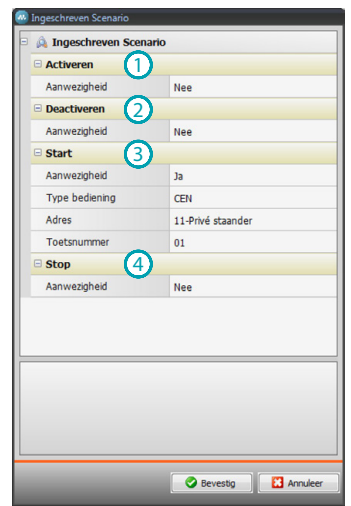

Als u de aanwezigheid heeft geselecteerd moet u het volgende instellen:

- **• Type bediening**: bepaal of de bediening CEN of CEN PLUS is
- **• Adres**: voer het adres van de programmeereenheid in
- **• Toetsnummer**: voer het toetsnummer van de programmeereenheid in.

#### <span id="page-45-1"></span><span id="page-45-0"></span>**Energiebeheer**

Dit deel bevat de volgende voorwerpen voor het beheer van de energie: nazicht installatie, gegevens energie, lading management.

– **Nazicht installatie**

Met deze functie kunt u de STOP&GO-inrichtingen weergeven en bedienen en de correcte functionering van de ladingen in uw MyHOME installatie controleren.

– **Gegevens energie**.

Biedt u de mogelijkheid om het energieverbruik en de energieproductie van de verschillende grootheden te controleren: elektriciteit, gas, water, verwarming/airconditioning, warm water.

– **Lading management**

#### **Lading management (met ladingen beheercentrale)**

De ladingen beheercentrale biedt u de mogelijkheid om het gebruikte vermogen te controleren, zodat u stroomonderbrekingen door de meter kunt vermijden door ladingen (bijvoorbeeld oven, wasmachine, magnetron, enz.) uit te sluiten volgens de prioriteit die uw installateur heeft ingesteld.

**Ladingenbeheer (zonder de ladingen beheercentrale)**

Met deze applicatie kunt u het verbruik van de ladingen controleren (zoals bijvoorbeeld oven, wasmachine, magnetron, enz.) als op de installatie geen ladingen beheercentrale aanwezig is en u gebruikt maakt van geëvolueerde actuatoren.

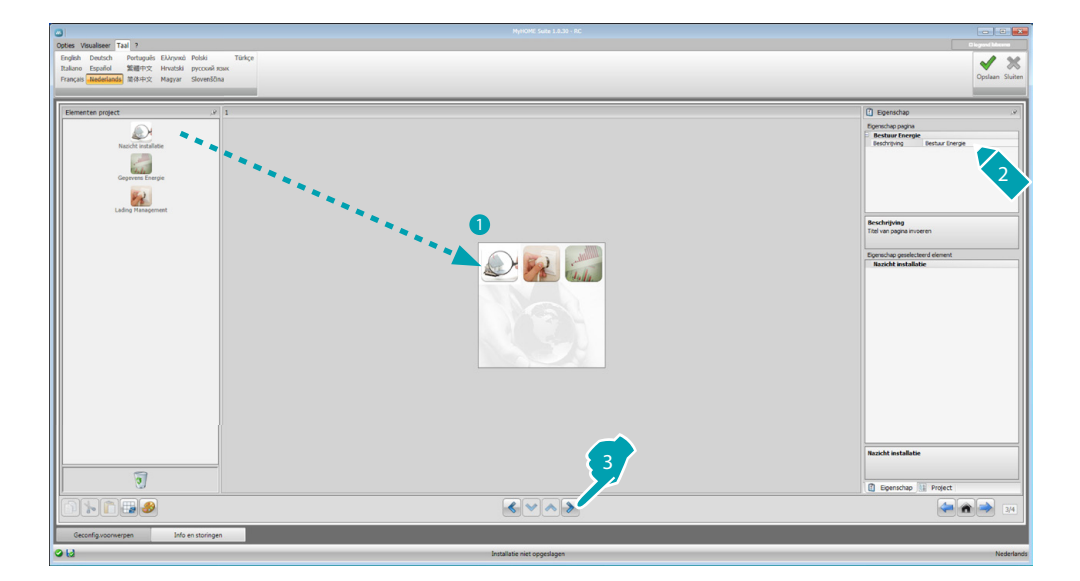

# **Nazicht installatie**

In dit deel kunt u de stop and go's configureren die u wilt laten weergeven/aansturen en de ladingen waarvan u met het MyHOME\_Screen de functionering wilt controleren (uitsluitend geavanceerde ladingen).

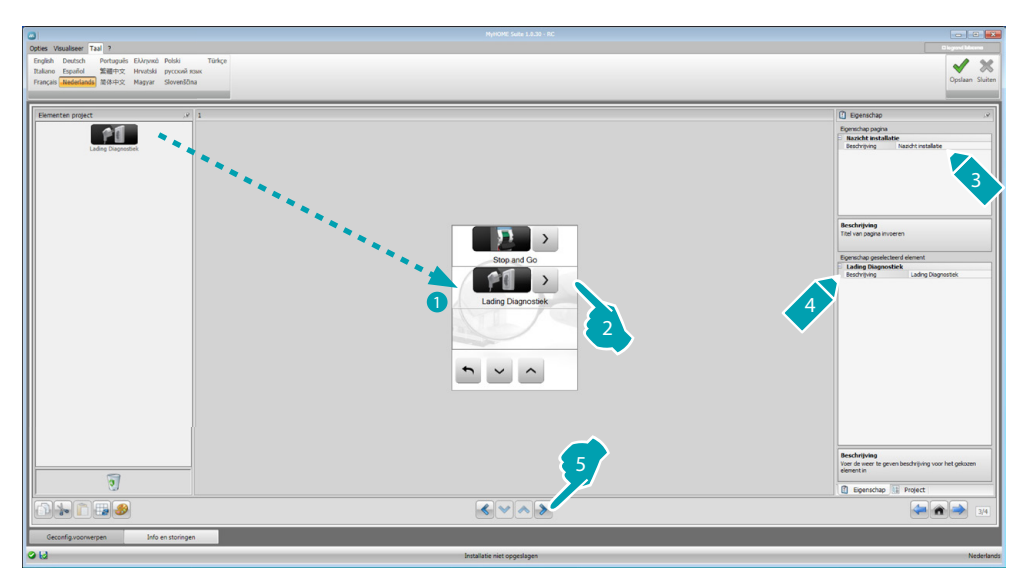

#### **Stop and Go**

In dit deel kunt u de Stop and Go-schakelaars op dergelijke wijze configureren dat de differentieelschakelaar automatisch wordt geheractiveerd.

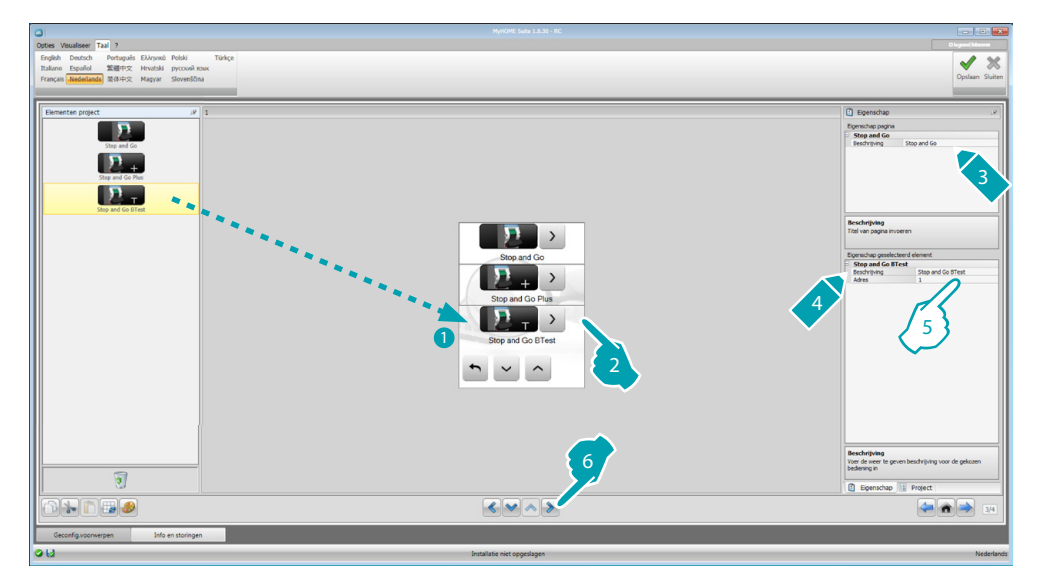

- 5. Configureer het voorwerp:
	- **• Adres**: selecteer de waarde van het adres van het toestel.

De waarde is variabel van 1 tot 127 en stemt overeen aan de waarde van de configuratoren die op de plaats van de configuratoren in het toestel zijn aangebracht (bijvoorbeeld: A1 = "1";  $\overline{A2}$  = "2" en A3 = "5" komt overeen met het adres 125).

bticino

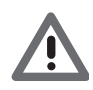

*Opgelet: Maximaal 20 toestellen zijn configureerbaar.*

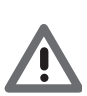

*Opgelet: De drie toestellen kennen dezelfde configuratieprocedure.*

#### **Lading diagnostiek**

Op deze pagina kunt u de correcte functionering van de ladingen controleren aan de hand van de meting van de stroom die erdoor wordt opgenomen.

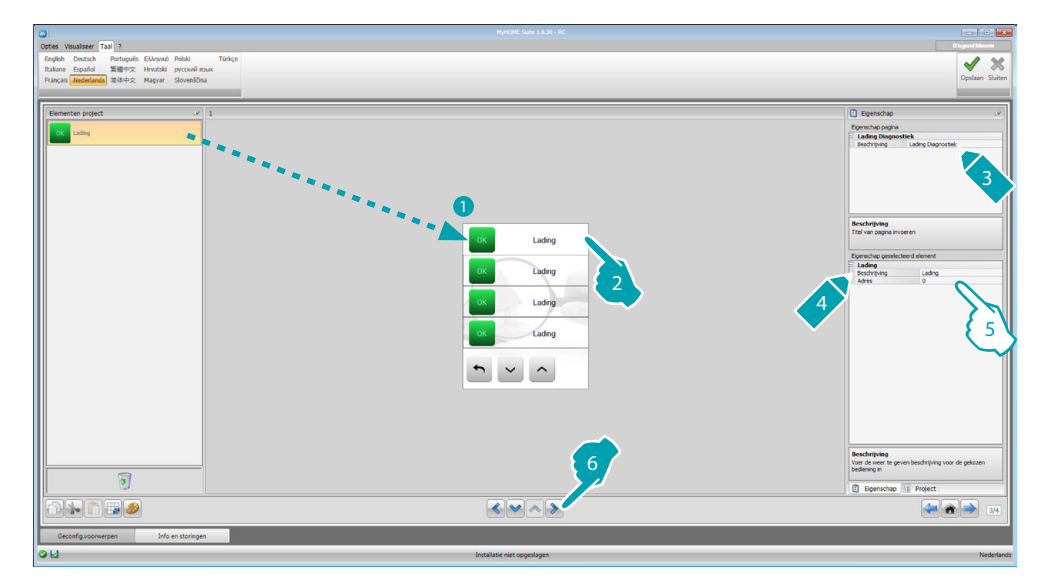

- 5. Configureer het voorwerp:
	- **• Adres**: selecteer de waarde van het adres van het toestel. De waarde is variabel van 1 tot 63 en komt overeen met de waarde van de configuratoren die zijn aangebracht op de plaats van de configuratoren in het toestel.

#### <span id="page-47-0"></span>**Gegevens energie**

In dit deel kunt u de lijnen configureren voor de grootheden elektriciteit, gas, water, warm water en verwarming/airconditioning door de eenheden van de economische evaluatie, het type (verbruik/productie) en de alarmdrempels in te stellen.

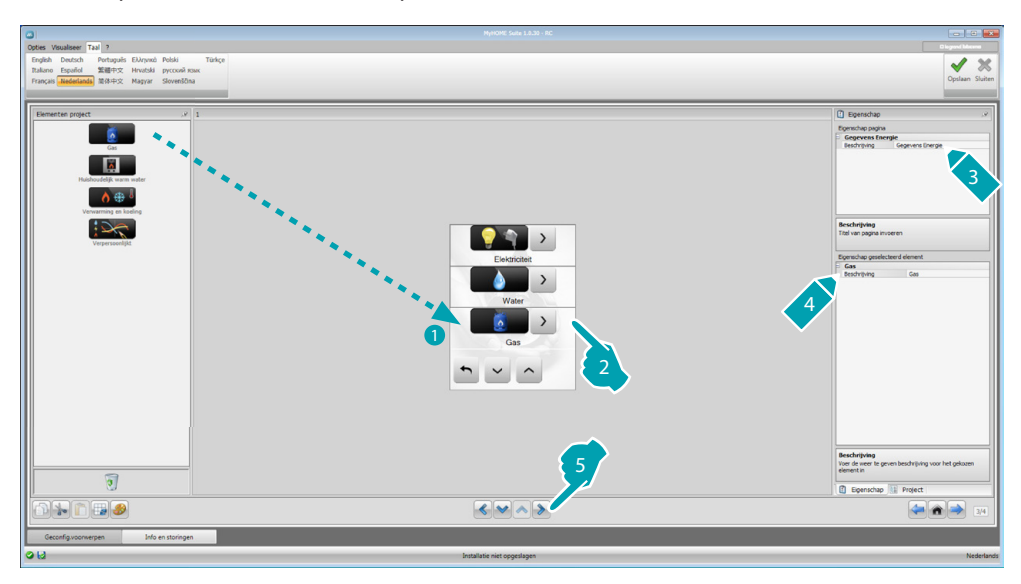

#### **Energielijnen**

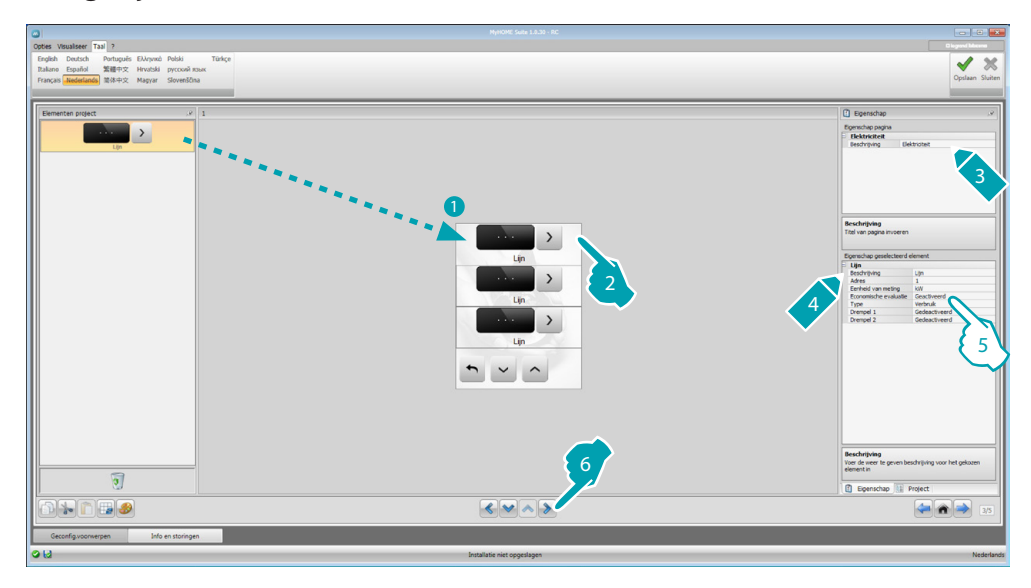

5. Configureer het voorwerp:

- **• Adres**: selecteer het adres van de meter (van 1 tot 127).
- **• Economische evaluatie**: activeer of deactiveer de [economische waarde](#page-52-1) van de meting.
- **• Type**: selecteer het type meting, u kunt kiezen voor verbruik of productie.

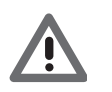

*Als u "meting verbruik" of "meting productie" activeert, moet u de desbetreffende tarieven instellen (zie "valuta instelling").*

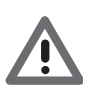

*De economische waarde is slechts een indicatie.*

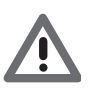

*In deze handleiding wordt uitsluitend de weergave van de elektriciteit beschreven, aangezien de software de verschillende grootheden op identieke wijze behandelt.*

**• Drempel**: activeer 2 alarmdrempels die op het MyHOME\_Screen worden weergegeven (uitsluitend elektriciteitslijn).

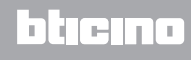

# <span id="page-49-0"></span>**Lading management (met ladingen beheercentrale)**

In dit deel kunt u de ladingen invoeren die u de mogelijkheid bieden (modus met centrale) om het gebruikte vermogen te controleren en een stroomonderbreking door de meter te vermijden door aan elke lading een prioriteit toe te kennen.

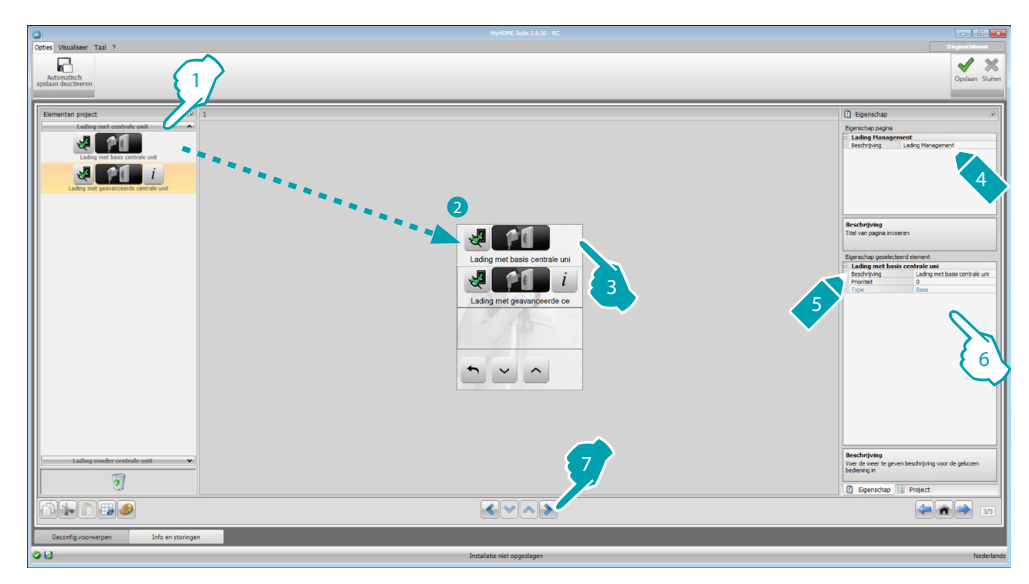

- 1. Selecteer de wijze waarop de ladingen door de centrale worden beheerd.
- 6. Configureer het voorwerp:
	- **• Prioriteit**: selecteer de prioriteit die aan de lading is toegekend (1 tot 63).
	- **• Economische evaluatie** (uitsluitend geavanceerde lading met centrale): activeer of deactiveer de **economische waarde** van de meting.

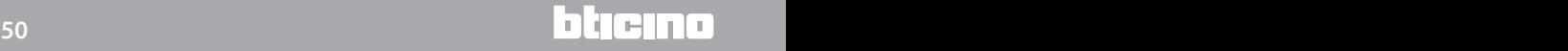

## **Lading management (zonder de ladingen beheercentrale)**

Met deze functie kunt u het verbruik van de ladingen controleren (zoals bijvoorbeeld oven, wasmachine, magnetron, enz.) als in de installatie geen ladingen beheercentrale aanwezig is en u gebruikt maakt van geëvolueerde actuatoren.

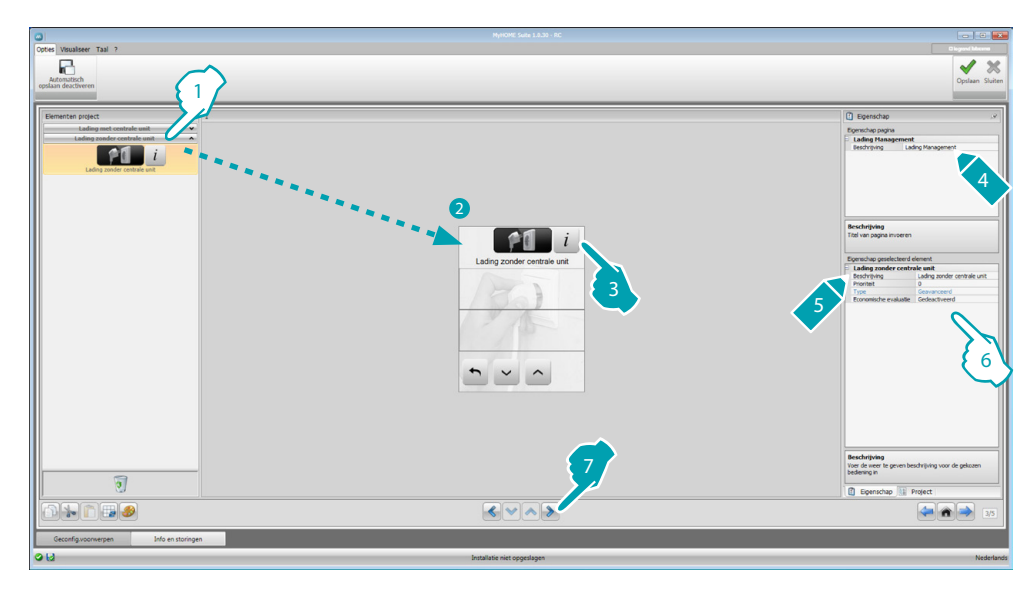

- 1. Selecteer de wijze waarop de ladingen door de centrale worden beheerd.
- 6. Configureer het voorwerp:
	- **• Prioriteit**: selecteer de prioriteit die aan de lading is toegekend (1 tot 63).
	- **• Economische evaluatie**: activeer of deactiveer de [economische waarde](#page-52-1) van de meting.

# <span id="page-51-0"></span>**Pagina favorieten**

In dit deel kunt u de pagina favorieten configureren zodat u altijd snel over de meest gebruikte functies beschikt.

Als u in het deel [parameters](#page-7-1) de pagina favorieten instelt als de aankomstpagina, dan zal deze pagina worden weergegeven als het toestel een bepaalde tijd in stand bij is geplaatst.

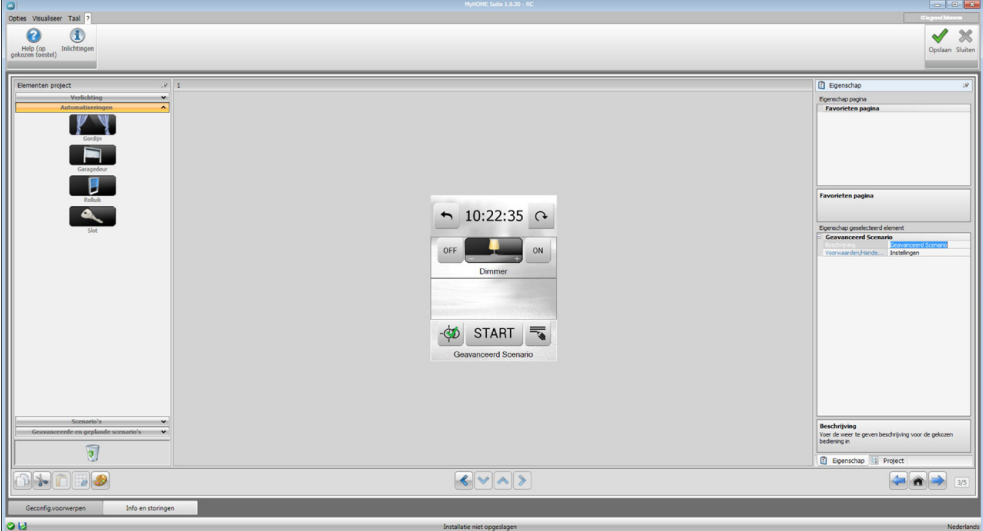

1. Kies in het deel "elementen project" de *functies*, geconfigureerd in de specifieke delen, die de pagina favorieten vormen.

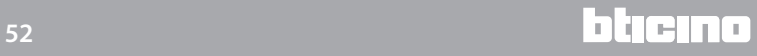

# <span id="page-52-0"></span>**Overige instellingen**

#### <span id="page-52-1"></span>**Instelling economische evaluatie**

In dit deel kunt u de tarieven instellen die aan het verbruik, ingesteld in de paragrafen ["Gegevens](#page-47-0)  [energie"](#page-47-0) en "[Lading management](#page-49-0)", worden toegepast.

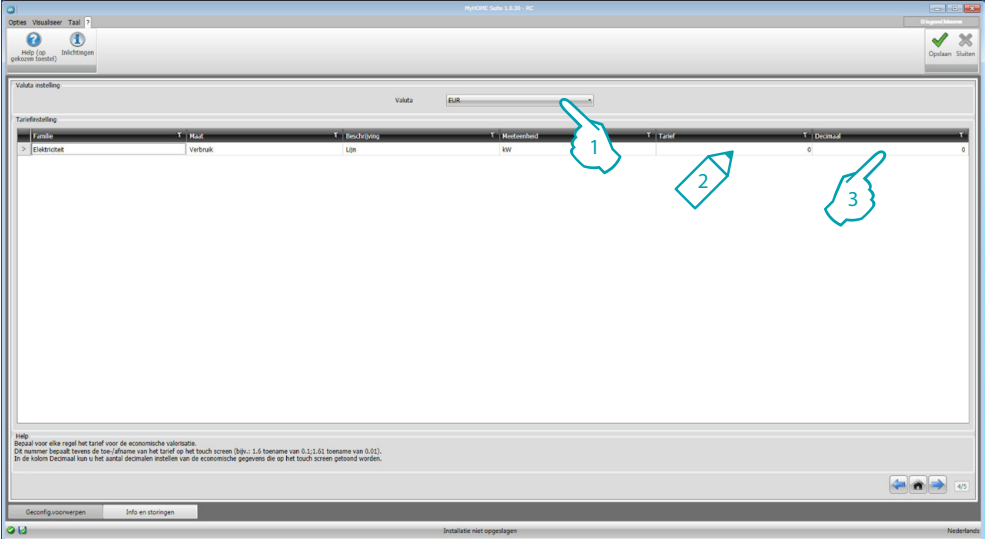

- 1. Selecteer de valuta.
- 2. Voer het tarief in.
- 3. Voer het aantal tienden in dat op het MyHOME\_Screen zal worden weergegeven.

#### **Overige parameters**

- **• Parameters** *Identificatienaam*: voer het naam in dat u aan uw MyHOME\_Screen wilt geven *Progressief adres MyHOME\_Screen*: voer hier het unieke identificatienummer in van het toestel in de installatie
- **• Netwerkverbinding, ethernet** Stel de netwerkparameters van MyHOME\_Screen in aan de hand van de eigenschappen van het netwerk waar deze in wordt geïnstalleerd
- **• Beveiliging, authenticaties** *Wachtwoord open*: voer het wachtwoord OPEN in voor remote toegang tot MyHOME\_Screen.

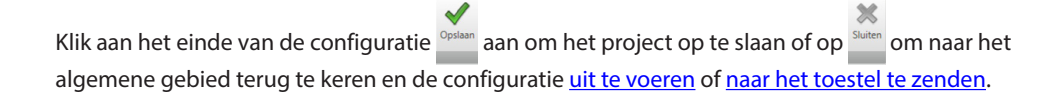

# **MyHOME\_Screen3,5**

*Software handleiding*

# **MyHOME**

Ξ

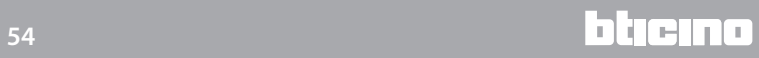

**BTicino SpA Viale Borri, 231 21100 Varese - Italy www.bticino.com**

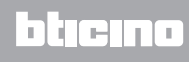